مرجع أموزشى

# SQL Server 2012

**By: Robin Dewson** 

ترجمه و تأليف: مهندس نادر نبوي مهندس بهرام مهدىسيفالدين انتشارات پندار پارس

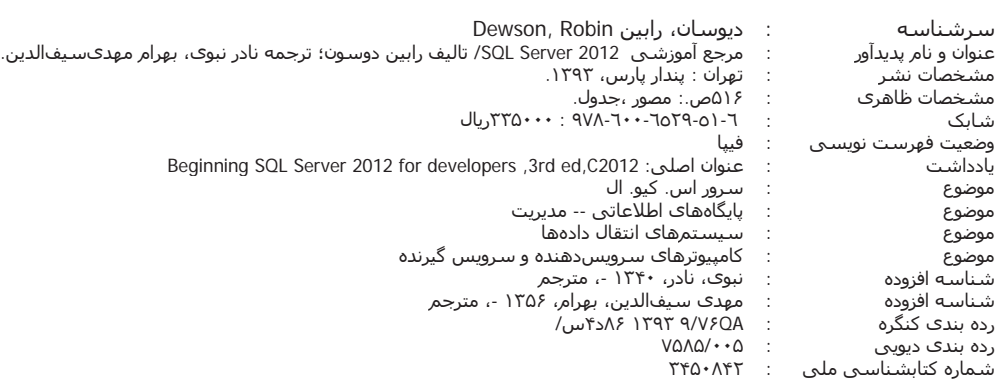

توجه: برای دریافت کد تمرین های کتاب، به صفحهی کتاب در سایت پنداریارس مراجعه فرمایید.

# *انتشارات پندارپارس* دفتر فروش: انقلاب، ابتدای کارگرجنوبی، کوی رشتچی، شماره 14، واحد 16 تلفن: 66926578 - تلفكس: 66926578 همراه: 09122452348 www.PendarePars.com **www.PendarePars.com info@PendarePars.com SQL Server 2012 ʻM m» : [Zf¯ ¹Z¿ Za Y|Àa cYZf¿Y : Z¿ ½ÂÁ>{ ¾Ì]Y : ¦Ì·Pe ¾Ë|·Y¦ÌÉ|Æ» ¹YÆ] ,ÉÂ^¿ {Z¿ : ļme 93 dÆ^Ë{Y : dz¿ \_Zq Äz¿ 500 : ½Z³Z¼ lÀ¹Ye : ʧY³ÂfÌ·** چاپ، صحاف<sub>ی</sub> فرشیوه، خیام  **978-600-6529-51-6 : ®]Z ½Z»Âe 33500 : d¼Ì« \* {Y{ ʿ¿Z« {´Ìa Á Ã{Â] ¦¸ze Z¿ ÃZmY ½Á|] [Zf¯ ¾ËY Y ʰ̿Áf°·Y ZË É~£Z¯ \_Zq Á Ìj°e ,ÉY{] Êb¯ Ŀ³Å**\*

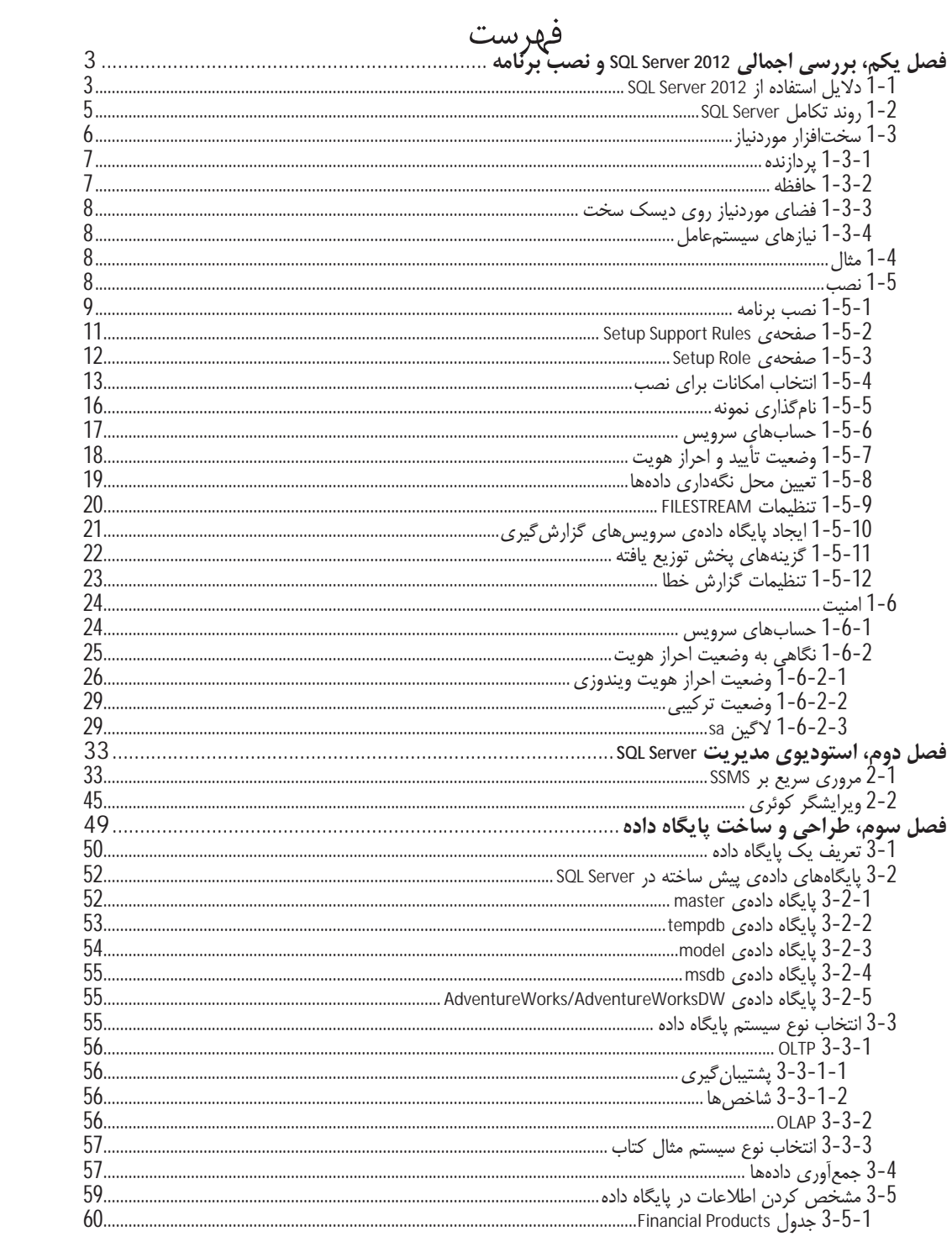

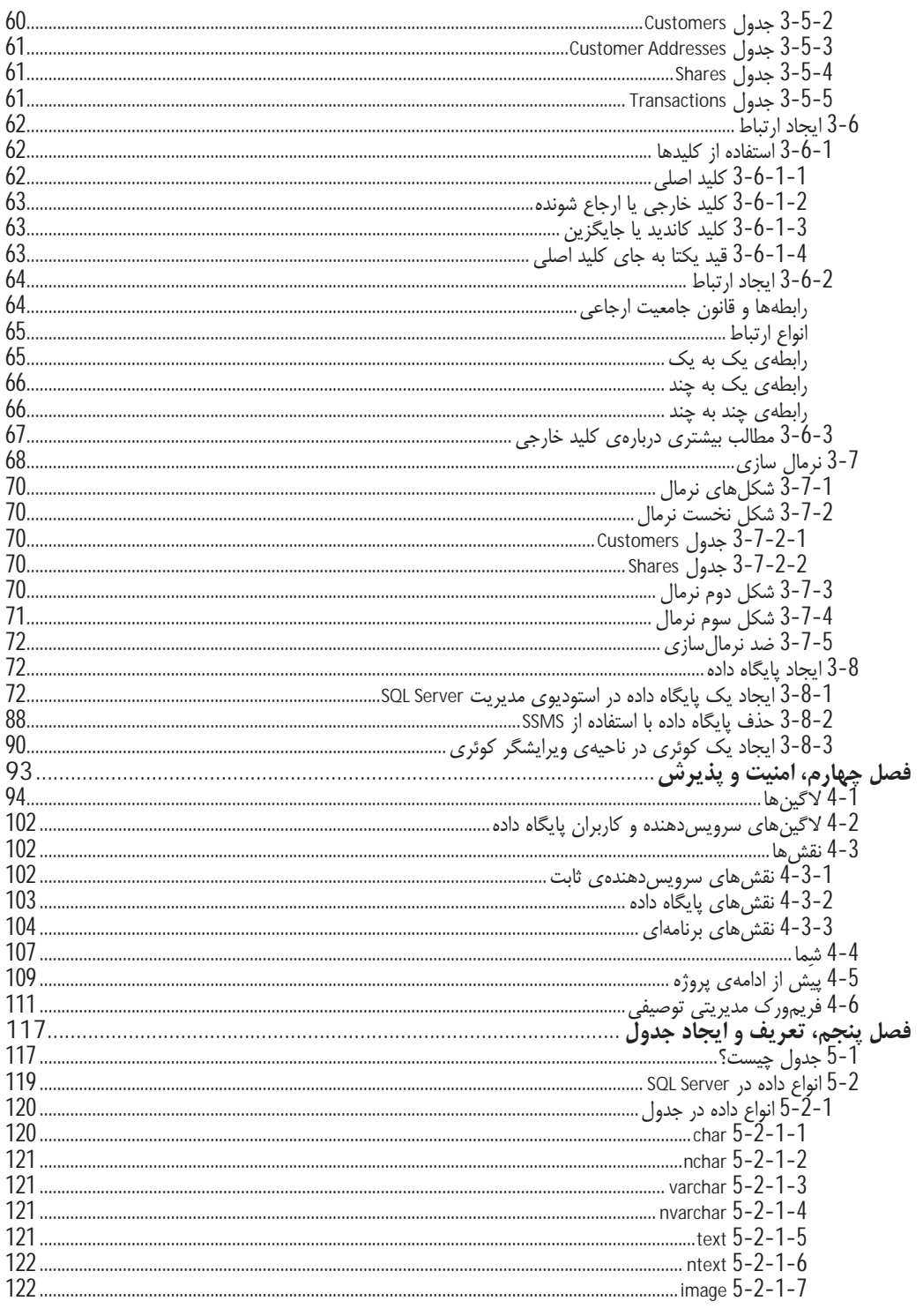

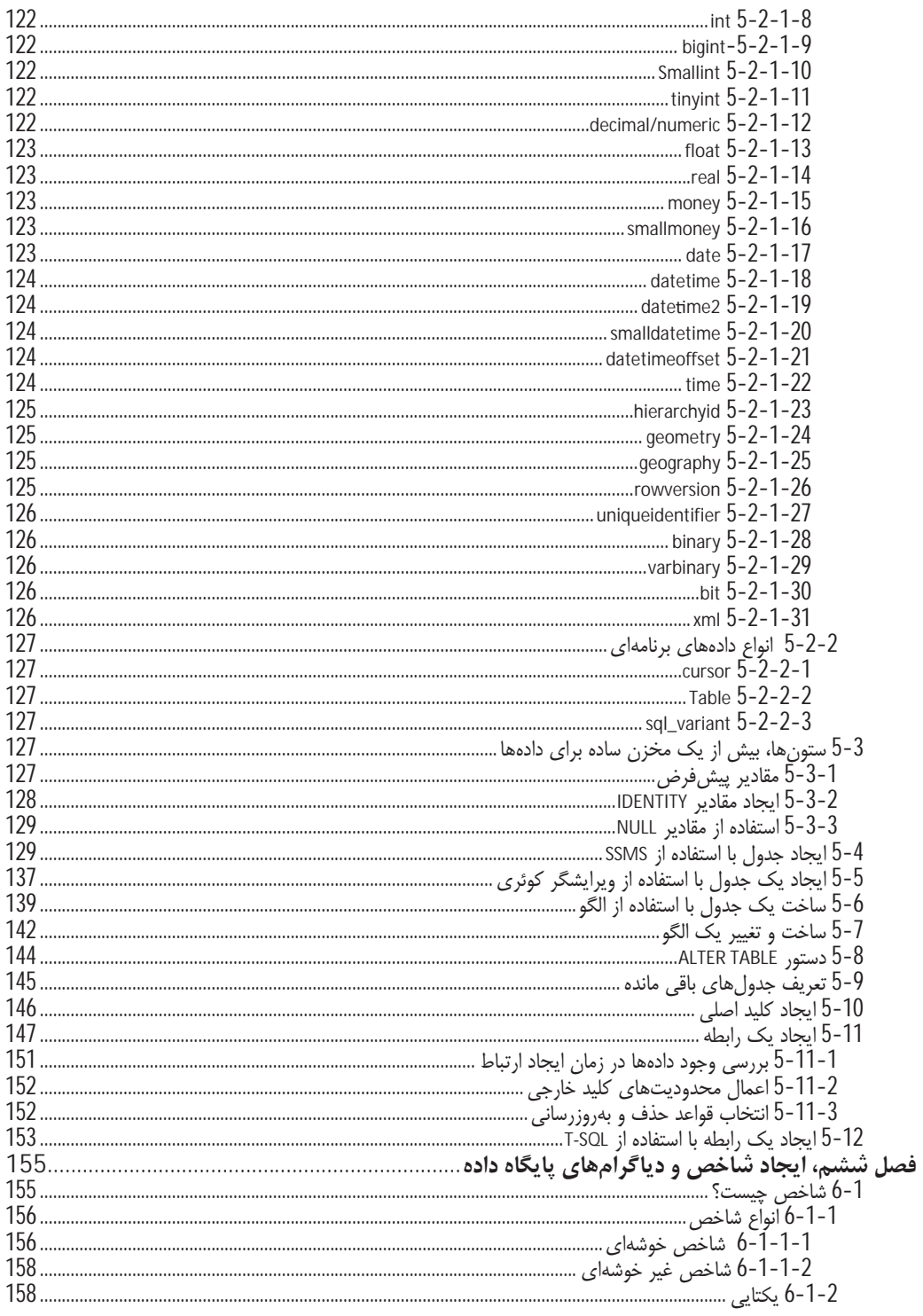

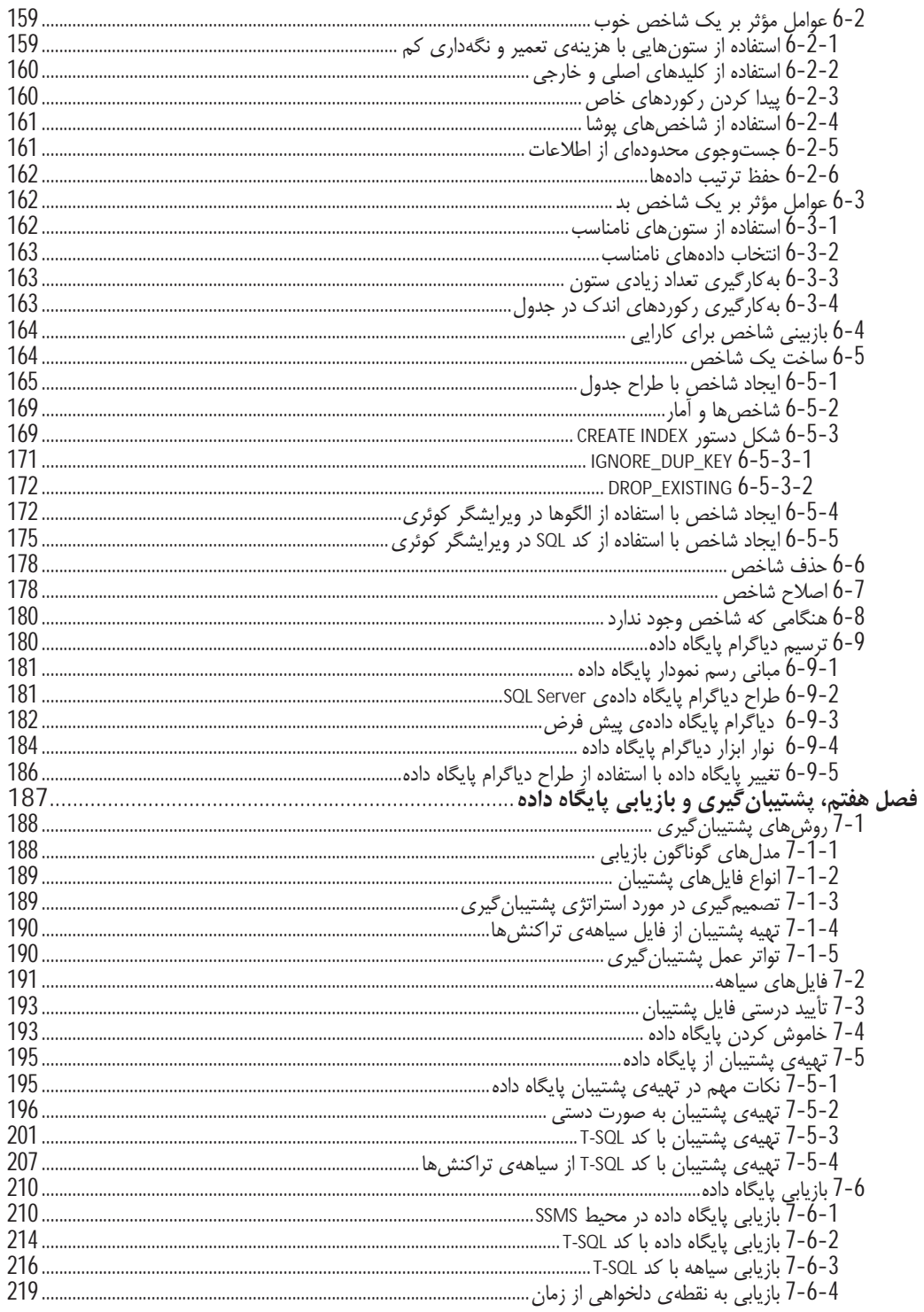

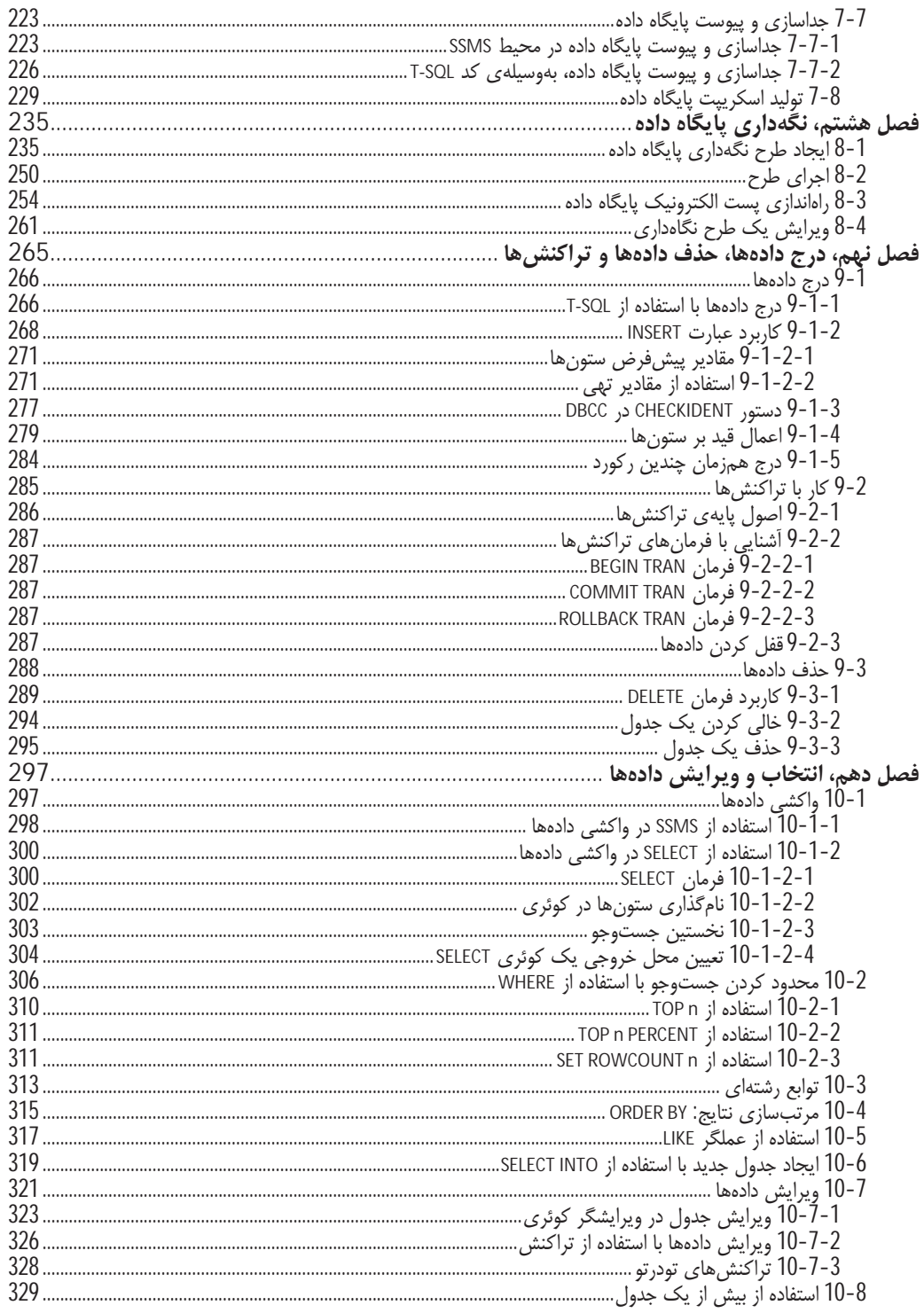

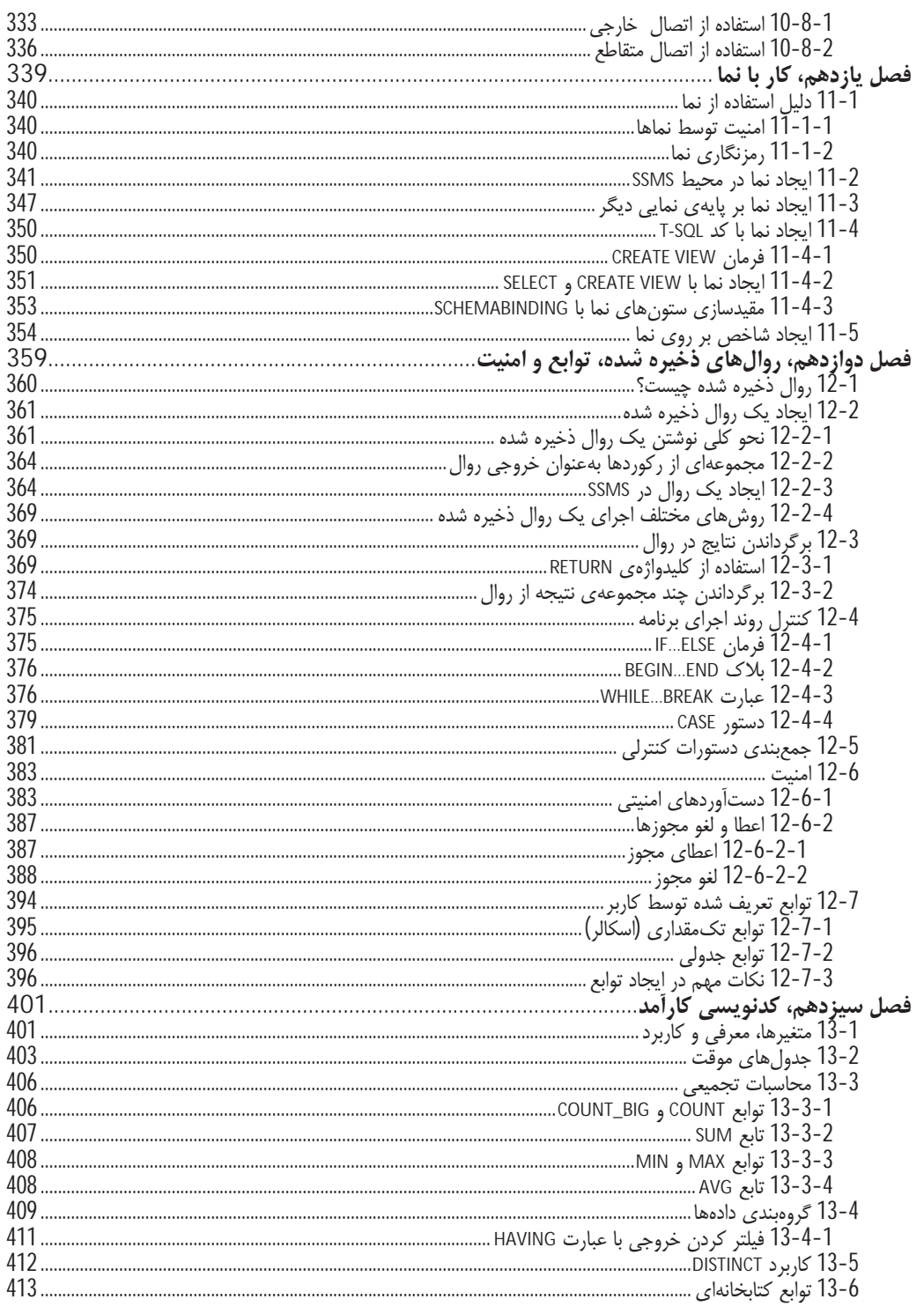

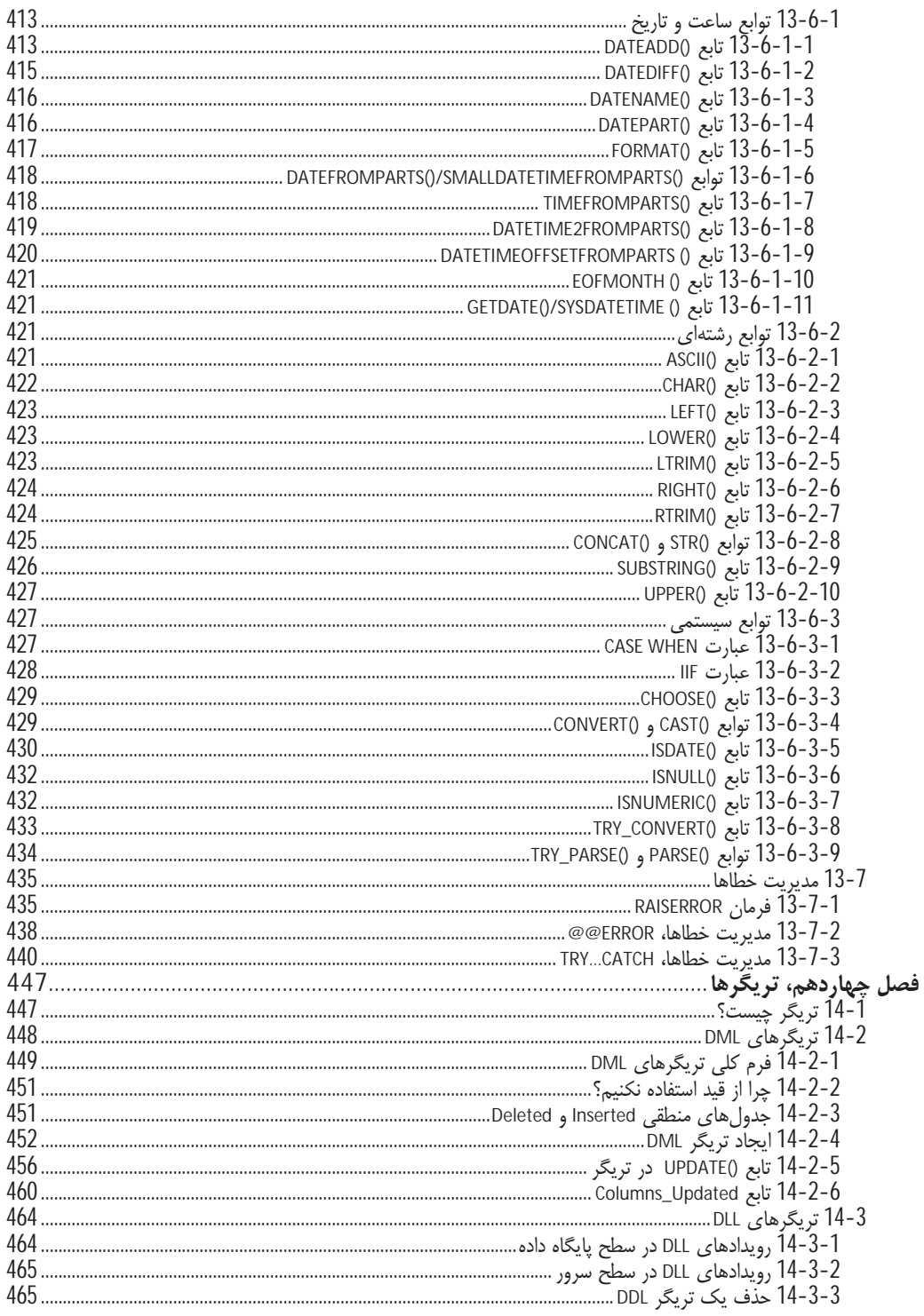

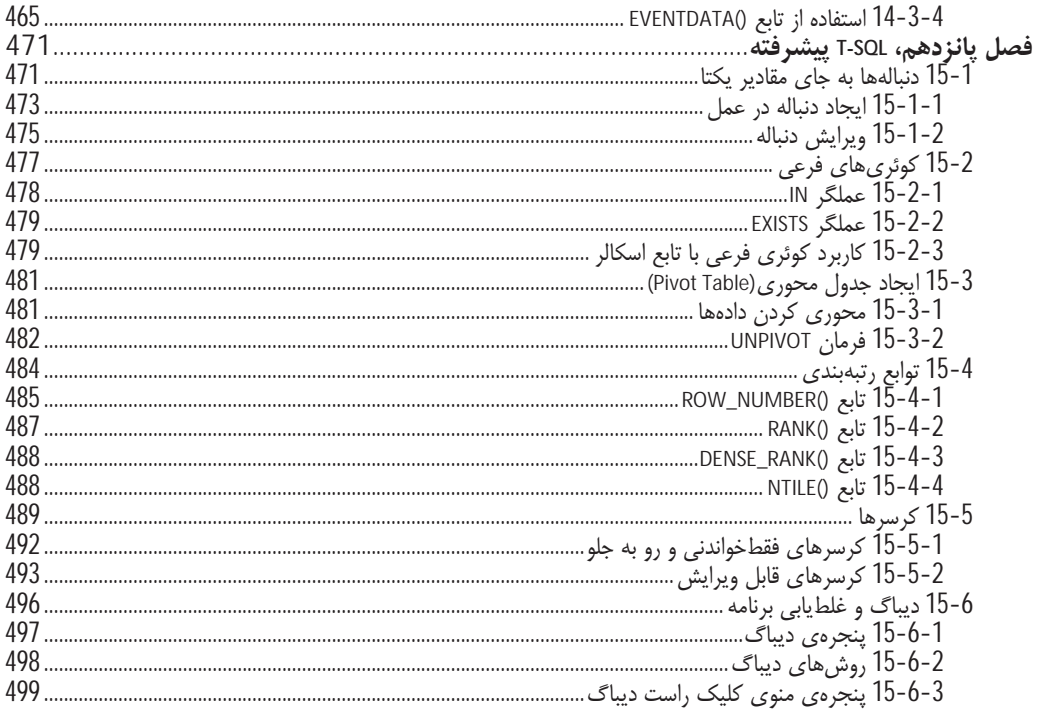

#### پیشگفتار مترجمان

منت خدای را عزوجل که طاعتش موجب قربت است و به شکر اندرش مزید نعمت. هر نفسی که فرو رود ممـد حیـات است و چون برآید مفرح ذات. پس در هر نفسی دو نعمت موجود است و بر هر نعمت شکری واجب.

ورود شما را به دنیای پایگاه داده و SQL Server خوشآمد می گوییم. هر چند امکان دارد گروهـی از دوسـتان سـابقه ی آشنایی و کار با پایگاه دادههای دیگری را داشته و یا حتی از نسخههای پیشین SQL Server نیز استفاده کرده باشـند، اما مطمئنا این کتاب برای این دسته از دوستان نیز حرفی برای گفتن دارد. پس از خواندن نخستین فصل کتاب، متوجه این موضوع خواهید شد.

این کتاب دارای نکات و اطلاعاتی است که آن را به شکل یک کتاب خودآموز برای توسعهدهندگان، مدیران سیستم و یا اشخاصی که در ترکیبی از هر دو مورد فعالیت می کنند مناسب نموده است. هر چند مبنای کتاب، نسخهی SQL Server 2012 Express Edition بوده، اما مطمئنا در دیگر مدل هـای SQL Server 2012 نیـز ایـن مطالـب قابـل پهروبرداري خواهد بود.

با توجه به شیوهی نگارش مؤلف کتاب، کار ترجمه نسبت به متنهای عادی کمی سخت تر شد. اما با همراهـی و صـبر مدیریت انتشارات پندار پارس، در نهایت این کتاب ترجمه و آمادهی ارائه گردید. تلاش شده در کنار امانتداری نسبت به متن اصلی کتاب، ترجمهی فارسی روانی ارائه گردد. برای رسیدن به این هدف، افزون بر جلسات فراوانـی کـه بـین مترجمان برای هماهنگی ترجمهی واژگان فنی انجام میشد کار ترجمه نیز صورت می5رفت. پس از انجام ترجمه نیـز یک بار بازبینی فنی و نهایتا ویراستاری ادبی شد تا آخرین مشکلات برطرف گردد. با تمام این حرفها، مطمئنا این کار خالي از اشكال نخواهد بود. خوشحال خواهيم شد تا اشكال هاي آن را از راه ايميـل nabavijobmail@yahoo.com و یا seifoddin@yahoo.com، یا در صفحهی مربوط بـه ایـن کتـاب در سـایت انتشـارات (pendarepars.com) بـه اًگاهی ما رسانید تا پیشنهادهای ارزشمند و سازندهی شما، در ویرایش های بعدی اعمال شود. میدانیم کـه بـرای آغـاز خواندن کتاب عجله دارید، بنابراین شما را به مطالعهی این کتاب دعوت کرده و برایتان روزگـار خوشـی را آرزومنـدیم.

# فصل يكم

# پرزسی احمالی 2012 SQL Server و نصب پرنامه

ورود شما را به دنیای SQL Server 2012 گرامی میداریم. این کتاب برای آن دسته از افرادی است کـه بـدون هـیچ پیشزمینهای در SQL Server 2012 علاقهمند به یادگیری نحوهی ایجاد پروژه در آن هستند. ممکـن اسـت پـیش از این از سیستمهای مدیریت بانک اطلاعاتی ٔ دیگری چـون Oracle ،MySQL و مایکروسـافت اکسـس اسـتفاده کـرده باشید، اما افزون بر ظاهر متفاوت،SQL Server، در مقایسه با دیگر رقبای خود، راه متفاوتی را نیز بـرای انجـام کارهـا می پیماید. هدف این کتاب، رساندن سریع شما به سطحی است که بتوانیـد بـه بهتـرین صـورت، بـا اسـتفاده از SQL Server 2012 به اهداف خود برسید. این کتاب به افراد مبتدی و افرادی که تنها قصد استفاده از SOL Server 2012 را دارند اختصاص دارد؛ هرچند، برای درک مبانی و اصول دیگر سیستمهای مدیریت بانک اطلاعـاتی موجـود در بـازار، بهویژه مواردی که از T-SQL استفاده می کنند نیز مفید است. بسـیاری از DBMSهـا از SQL اسـتاندارد ANSI اسـتفاده می کنند. بنابراین حرکت از SQL Server به دیگر سیستمهای مدیریت بانک اطلاعاتی همچــون Sybase ،Oracle و ... پس از خواندن این کتاب به مراتب سادهتر خواهد بود.

این فصل مباحث زیر را پوشش می دهد:

- دلايل استفاده از SQL Server 2012  $\overline{\phantom{a}}$
- نحوه ی آگاهی از نیازمندی های سخت افزاری برای اجرای SQL Server 2012
	- سیستم عامل مورد نیاز برای اجرای SQL Server 2012
	- چه كارهايي با SQL Server 2012 مي توان انجام داد؟  $\bullet$
	- نصب SQL Server 2012 روى يلاتفرم Windows 7
		- گزینههایی که به صورت پیشفررض نصب نمیشوند  $\bullet$ 
			- محل نصب فيزيكي SQL Server
			- نصب چند باره روی یک کامپیوتر
			- نحوهي اجراي SQL Server روى يک كامپيوتر
				- نحوهى پيادهسازى امنيت  $\mathcal{L}_{\mathcal{A}}$
- شناسههای ورود<sup>2</sup> به SQL Server، مانند شناسهی مدیر سیستم که به sa معروف است.  $\ddot{\phantom{0}}$

# 1-1 دلايل استفاده از SQL Server 2012

از دیدگاه من، SQL Server توانایی رقابت با دیگر سیستمهای مدیریت بانک اطلاعاتی همچون مایکروسافت اکسس، اوراكل، Sybase، DB2، اينفورميكس و ... را دارد.

<sup>&</sup>lt;sup>1</sup>Database Management System (DBMS)  ${}^{2}$ Logon ID

مایکروسافت اکسس روی بسیاری از کامپیوترها یافت می شود. دلیلش وجود این نرمافزار در بستهی نرمافـزاری آفـیس است که سابقهی چندین سالهی آن باعث شده تا این سیستم مدیریت بانک اطلاعاتی قابـل دسـترس شـود. بـا وجـود محدودیتهای این نرمافزار مانند انعطافپذیری کم و سرعت پایین، برای بسیاری از سیستمهای خانگی و کوچک قابل استفاده است، زیرا این گونه سیستمها به وظایف اصلی یک DBMS نیازی ندارند.

در مقایسه با رقبای جدی همچون اوراکل و Sybase، اوراکل در بازار DBMSما، مقـام بـالاتر و طرفـداران بیشــتری را دارد. با وجود پیچیدهتر بودن نصب و مدیریت این محصول نسبت به SQL Server نمی توان عـالی بـودن آن را انکـار کرد. این نرمافزار مناسب شرکتهایی است که به دنبال راهکارهای بزرگ برای حل مسائل خود هستند. این نـرمافـزار مهره ی اصلی بسیاری از بستههای نرمافزاری مهم است. اوراکل بخشهای گوناگونی دارد که آن را تبدیل بـه ابـزاری قدرتمند از لحاظ مقیاس پذیری و عملکرد، کرده است. همچنین با نصب و افزودن ابزارهای مورد نیازتان انعطاف پذیری مناسبی را ارائه میدهد که از این لحاظ از SQL Server پیشی مـی¢یـرد. بـرای نمونـه، SQL Server 2012 شــما را مجبور به نصب دات نت فریم ورک روی سرویس دهنده می کند، بدون توجـه بـه اینکـه آیـا شـما از قابلیـت جدیـد آن می خواهید استفاده کنید یا خیر. هرچند از دیدگاه توسعهدهندگان، اوراکل در حوزههای گوناگونی همچون ابـزار کـوئری SQL و تکنولوژیهای وب و XML چندان کاربرپسند نیست. همچنین از دیگر معایب، قیمت، پیچیـدگی نصـب و سـاده نبودن اجرای کارآمد آن است. به هر روی، توسط موتورهای جستوجو در سراسر وب به صورت گسترده مورد اسـتفاده قرار می گیرد. چیزی که SQL Server نیز به شکل کارآمدی میتواند آن را انجام دهد. در هنگام خریـد SQL Server، شما یکبار با توجه به نیازهایتان نسخهای از آن را تهیه می کنید و در این حالت همهی ابزارهای ارائه شدهی آن را بـه دست آوردهاید. در حالی که در اوراکل، برای انجام کارها و یا نصب ابزارهای جدید باید هزینهای جداگانه را برای خریـد و استفاده از آنها پرداخت کنید.

اما Sybase شباهتهای زیادی به SQL Server دارد. این نرمافزار یک واسط گرافیکـی نیـز دارد کـه جـدا از DBMS نصب میشود و یک محصول کاملا جداست. بسیاری از توسعه دهندگان Sybase از خط فرمان <sup>ا</sup> یا ابزارهـای شـخص ثالث<sup>2</sup> استفاده م*ی ک*نند.

Sybase عمدتا روی Unix/Linux یافت میشود. اگرچه نسخههای ویندوزی آن نیز موجود است. این نرمافـزار بسـیار سریع و مطمئن است و شاید در طی یک سال، یک یا حداکثر دو بار راهاندازی دوباره<sup>٬ </sup>شود. میزبانی ایـن نــرمافــزار بــا Linux ،Unix و Solaris در کاهش دفعات راهاندازی دوباره نیز بیتأثیر نیست. همچنین همانند ویندوز نیـاز بـه نصـب ماهانهی وصلههای نرم|فزاری ٔ نیز ندارد. هرچنـد، Sybase در قیـاس بــا SQL Server سـادگی و آسـانی اسـتفاده را نداشته و متکی بر خط فرمان است. SQL Server توانمندیها و زبـان برنامـهنویسـی گسـتردهتـری دارد کـه آن را از Sybase قوی تر نموده است.

هر DBMS قواعد SQL ویژه یخود را دارد. هرچند، همه ی آنها از یک قاعـده ی اسـتاندارد SQL کـه بـا نـام اسـتاندارد ANSI-92 شناخته میشود پیروی می کنند. این بدان معناست کـه قواعـد واکِشـی دادههـا و دیگـر مـوارد در همـهی DBMSها یکسان است ولی هرکدام قاعدهای خاص را برای ایجاد آن دارد. در این صورت یک قاعـدهی SQL ممکـن است در یک DBMS کار نکند و یا به شکل متفاوتی عمل نماید.

<sup>1</sup>Command Line <sup>2</sup>Third Party  ${}^{3}$ Reboot <sup>4</sup>Patch

بنابراین به نظر می رسد در بسیاری از مواقع SQL Server در بازار DBMSها بهترین انتخـاب باشـد. SQL Server می تواند برای سیستمهایی با تعداد کاربران انگشت شمار تا بزرگترین شرکتهـا مناسـب باشـد. نسـبت بـه اوراکـل و Sybase نیازی به پرداخت هزینههای اضافی، بهویژه هنگامی کـه بخواهیـد یـک نسـخهی مجـوزدار بـرای توسـعه و افزایش مهارتهای خود تهیه کنید، ندارد. بی شک، این یکی از دلایلی است که شما این کتاب را میخوانیـد. (منظـور نویسنده نسخههای رایگانی است که شرکت مایکروسافت به منظور آموزش و به صورت آنلاین روی سایت خـود قـرار داده است. /م) همان گونه که خواهید دید، نصب این برنامه بسیار آسان بوده و به صـورت یـک بسـتهى کامـل شـامل بسیاری از قابلیتها ارائه می شود.

اینک که دلایل انتخاب SQL Server را دانستید، شاید بخواهید بدانید کدام نسخه از SQL Server را تهیه کنیـد، هـر نسخه کدام بازار را هدف قرار میدهد، کدامیک برای شما بهترین است و کدام نسخه میتواند روی سختافـزار شـما نصب شود.

## 1-2, وند تكامل SQL Server

SQL Server طی سال ها مسیر پیشرفت و تکامل را دنبال کرده است تا به محصولی که امروزه می بینید تبـدیل شـود. جدول 1-1 خلاصهای از این فرآیند را ارائه میدهد.

| اتوضيحات                                                                                                    | مدل                                        | سال ایجاد |
|----------------------------------------------------------------------------------------------------|--------------------------------------------|-----------|
| محصولی مشترک با Sybase برای استفاده روی سیستم عامل OS/2                                                                                                    | SQL Server                                 | 1988      |
| یک DBMS رومیزی با قابلیتهای محدود کـه توانـایی ذخیـرهی داده را بـرای<br>برآوردن نیازهای شرکتهای کوچک داشت. مقـدمات یـک DBMS وینـدوزی و<br>واسط سادهای برای گسترش و عمومیت آن                                                                                                    | SQL Server 4.2<br>DBMS رومیزی <sup>1</sup> | 1993      |
| مایکروسافت از Sybase جدا شد.                                                                                                    |                                            | 1994      |
| بازنويسي كامل موتور هستهى پايگاه داده، نخستين انتشار قابل توجه اين نرمافـزار<br>که از لحاظ کارایی پیشرفتهایی داشت. SQL  Server قابلیـت بـه کـارگیری در<br>برنامههای اینترانتی و تجارت الکترونیک با ابعاد کوچک را پیدا کرد.                                                                                                    | SQL Server 6.0.5<br>DBMS تجاری کوچک        | 1995      |
| SQL Server مراحل تكامل را پیشرفت كرد كه اوراكل نسخهى 7.1 را به عنوان<br>رقابت با مایکروسافت روی ویندوز NT ارائه نمود.                                                                                                    | SQL Server 6.5                             | 1996      |
| بازنویسی اساسی موتور هستهی پایگاه داده، باعث ارائـهی یـک سیسـتم قدرتمنـد<br>مدیریت پایگاه دادهی دیگر با امکانات و توانایی بـالا شـد کـه بـه شـکل حقیقـی<br>ماندنی و ارزان بود. یک جایگزین برای شرکتهای کوچک تا متوسط که از یک<br>DBMS دسکتاپ مانند اکسس استفاده می کنند، اما به قابلیتهای بالاتری ماننـد<br>Data Transformation Services ،Analysis Services و …و در عـین<br>حال سادگی استفاده نیاز دارند. | SQL Server 7.0<br>یک DBMS برای وب          | 1998      |
| با افزایش قابلیت اطمینـان و مقیـاسپـذیری، SQL Server تبـدیل بـه یکـی از<br>بازیکنان اصلی در بازار DBMSهای سازمانی شـد. در ایـن زمـان عملیـات آنلایـن                                                                                                    | SQL Server 2000<br>یک DBMS سازمانی         | 2000      |

جدول 1-1

 $1$ Desktop

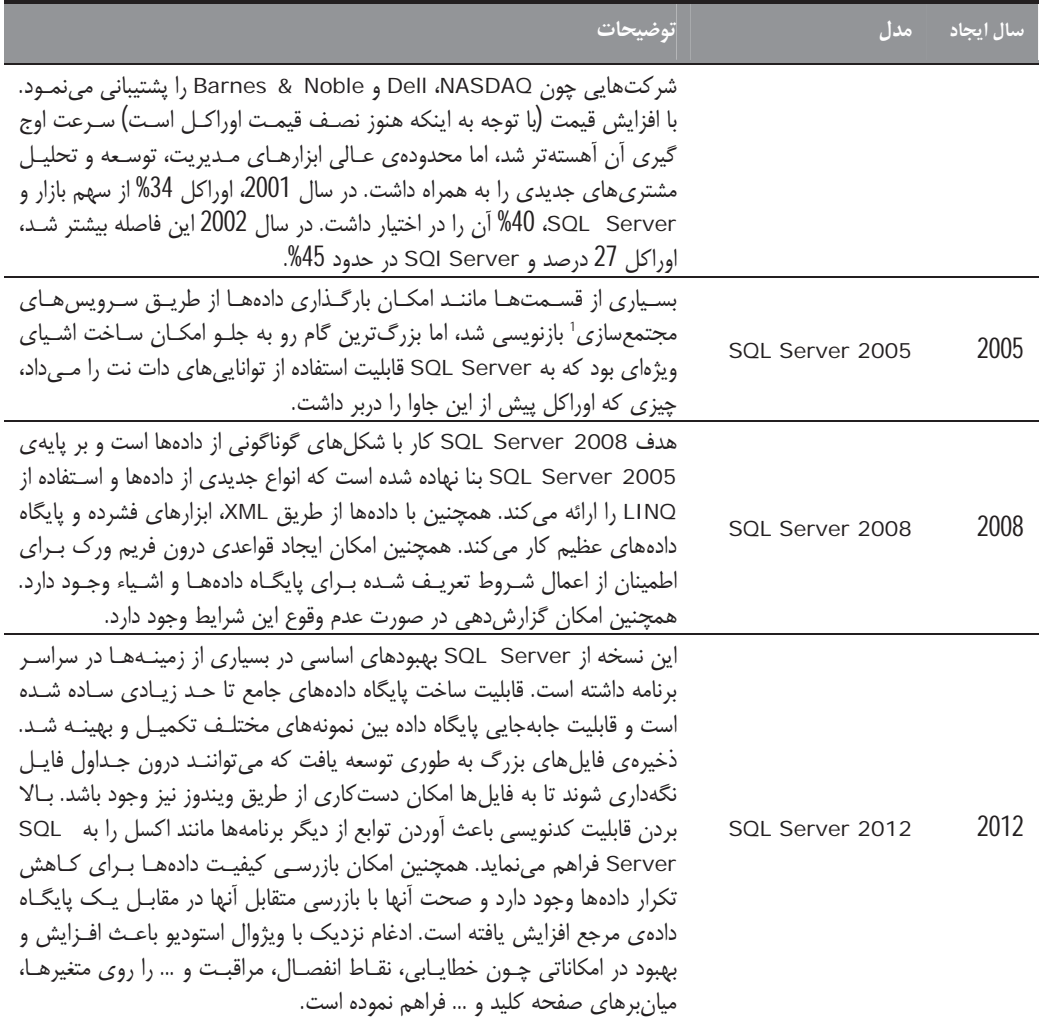

# 3-1 سختافزار موردنیاز

اینک که تا اندازهای دربارهی SQL Server دانستید، پرسش بعدی در ذهن شما، سختافزار لازم برای اجرای نسخهی انتخاب شده است. با توجه به کمترین استانداردهای امروزی سختافزار، تقریبا همهی نسخههای موجود SQL Server قابل نصب هستند. هرچند، وجود سختافزار بهتر، کارایی بالاتر نـرمافـزار را در پـی خواهـد داشـت. البتـه شـاید شـما سختافزار قدیمی تری داشته باشید. با توجه به پیشرفت سریع سختافزارها، ممکن است سختافـزاری کـه چنـد مـاه پیش خریداری کردهاید نیز پایین تر از کمینهی تعریف شده برای اجرای نرمافزار تشخیص داده شود. بنابراین با نگاهی به کمینهی سختافزار پیشنهادی، می توانید با رجوع به کامپیوترتان از وجود منابع سختافزاری لازم آگاه شوید. امروزه کامپیوترهای مدرن خانگی دارای سیستمءامل Windows 7 نسخهی 64 بیتی هستند، اما هنوز کامپیوترهای زیادی بـا

<sup>&</sup>lt;sup>1</sup>Integration Services

سیستمعامل ویستا یا XP نسخه 32 بیتی نیز وجود دارند. بنابراین ملزومات موردنیاز برای نسخههای 32 و 64 بیتی نیز بيان شده است.

#### 1-3-1 برداز نده

با توجه به اینکه هریک از تولید کنندگان پردازنده از استانداردهای مشـخص خـود بـرای تعریـف پردازنـدههـا اسـتفاده می کنند، به آسانی نمی توان بر اساس نام تراشهها اظهار کرد که تراشهی موجود روی کامپیوتر شـما نسـبت بـه دیگـر تراشهها بهتر است یا خیر. به همین دلیل باید وبسایت رسمی تولید کنندهی پردازندهی کامپیوترتـان را بـرای بررسـی بهتر بودن أن نسبت به حداقلهای موردنیاز بازدید نمایید.

- در حالت نصب 64 بيتي، در حالت كمينه، به پردازندهي Intel Xeon ،AMD Athlon،AMD Opteron يا Intel Pentium IV با سرعت دست کم 1/4 گیگاهرتز و پشتیبانی از EM64T نیاز دارید.
- در حالت نصب 32 بيت، مي توانيد از پردازندههاي شركت AMD يا اينتـل ماننـد Pentium III يـا پردازنـدههـاي همانند آن با سرعت دستکم یک گیگاهرتز استفاده نمایید.

افزون بر کمترین نیازمندی های سختافزاری گفته شده، شرکت مایکروسافت پردازندههای سریعتر را پیشنهاد می کنـد. هر چه سرعت پردازنده بیشتر باشد، SQL Server بهتر عمل کرده و در نتیجه از احتمـال ایجـاد گلوگـاههـا و کـاهش راندمان جلوگیری می شود. بسیاری از کامپیوترهای امروزی دارای سرعت دست کم دو گیگاهرتز یـا بـالاتر هسـتند. بـا تهیهی پردازندههای سریعتر، مدت زمان لازم برای تولید و توسعهی سیستم کاهش می یابد.

البته تنها يردازنده مسئول افزايش سرعت SQL Server نيست. بخش مهمي از آن به مقدار حافظهي رم كامپيوتر شما وابسته است.

#### 2-3-1 حافظه

پس از اطمینان از سرعت لازم پردازنده، وقت بررسی حافظهی مناسب سیستم است. SQL Server به دســتکـم 512 مگابایت حافظهی رم برای نسخهی Express و یک گیگابایت برای دیگر نسخهها نیاز دارد. اگر به طـور هـمزمـان از برنامههای باز و در حال اجرا نیز استفاده کنید، حافظـهی چنـدانی بـرای SQL Server بـاقی نخواهـد مانـد. بنـابراین حافظهی بیشتری برای اجرای SQL Server پیشنهاد می شود.

هر اندازه حافظه بیشتر باشد، بهتر است. من دستکم دو گیگابایت حافظه را بـرای کامپیوترهـایی کـه بـرای توسـعهی نرمافزار استفاده میشود پیشنهاد می کنم. چهار گیگابایت مقدار ایدهآلی برای انجام هر منظوری است. در صورت نبـود حافظه ی کافی، هرگاه یک پردازش جدید اجرا شود، به جای آنکه پردازش هـای پیشـین در حافظـه بـاقی بماننــد، روی سخت ديسک نوشته مي شوند. وجود حافظه ي کافي باعث عدم وقوع ايـن مسـئله شـده و لـذا کـاربر منتظـر بازگشــت دوبارهی پردازشهای روی دیسک سخت به حافظه نمیشود. این عمل را Swapping میگویند. هر چه مقدار حافظـه بیشتر باشد، Swapping کمتر رخ میدهد.

باید اعتراف کرد پردازنده و حافظهی رم، همراه با یکدیگر نقش مهمی روی کامپیوتر اجرا کننـدهی SQL Server ایفـا می کنند. سرعت بالای کامپیوتر، تولید و توسعه را با بالاترین سرعت ممکن می سازد. توجه داشته باشید که در صورت نداشتن حافظه ی مناسب، عملیات نصب متوقف نمی شود، اما اخطاری مبنی بر کمبود حافظه و نیاز به حافظهی بیشتر دریافت می کنید.

#### 3-3-1 فضای موردنیاز روی دیسک سخت

برای نرمافزار SQL Server بدون در نظر گرفتن فایلهای داده، بیش از چهار گیگابایت فضا نیاز دارید. میتوانیـد ایـن مقدار را با حذف گزینههایی که مایل به نصب انها نیستید کاهش دهید. برای نگهداری پایگاههای دادهای که میسازید و همچنین فایلهای موقتی که در طی فرآیند توسعه ایجاد میشوند، به فضای بیشتری نیز نیاز پیدا می کنید. پس بهتـر است در هنگام نصب، این موارد را نیز در نظر داشته باشید.

### 4-3-1 نياز هاي سيستمعامل

SQL Server روی ویندوز 7 همراه با سرویس یک نسخه یک و بالاتر یا ویندوز ویستا به همراه سرویس پک دو قابـل نصب است. در نسخههای سرویس دهندهی ویندوز روی Windows Server 2008 همراه با سرویس یـک دو و بـالاتر هم می توانید این نرمافزار را نصب و اجرا کنید.

#### 1-4 مثلل

به منظور نمایش کامل توانایی های SQL server 2012، سیستمی را برای یک شـر کت مـالی بـا امکانــاتی همچــون بانکداری، خرید سهام، خرید عادی و غیره توسعه خواهیم داد. این سیستم میتواند به عنـوان یـک برنامـه بـرای یـک سازمان بزرگ، و یا با تغییرات کوچکی توسط یک شخص معمولی برای نگهداری تراکنشهای بانکی بهکار رود.

در این کتاب، مثال بالا را برای نشان دادن نحوهی پیاده و فرموله کردن ایـدهی بـالا، در طرحـی بـا معمـاری درسـت توسعه خواهیم داد. مطالبی که در ادامهی کتاب آورده میشوند، قدرت و دانش استفاده از این مثال، چگونگی گسـترش و تطبیق أن با نیازهای برنامههای مالی موردنظرتان، و روش هـای برخـورد بـا جزئیـات و پیچیـدگی هـای لازم بـرای استفاده ی کامل از آن را، به شما خواهند داد.

من از ابزاری برای تولید دادههای تصادفی آزمایشی کـه محصـولی از شـرکت Red Gate Software اسـت، اسـتفاده می کنم. شما نیازی به استفاده از این ابزار نخواهید داشت، چرا که می توانیـد دادههـای تصـادفی را از سـایت انتشـارات Apress یا وب سایت شخصی خودم دانلود کنید. اما پیش از رسیدن به این مرحله لازمست تا SQL Server را دانلــود كنيد.

#### 5-1 نصب

در این فصل روش نصب نسخه ی Developer برنامه را به شما نشان خواهیم داد. البته در همه ی نسـخههـا ترتیـب و شکل نمایش پنجرهها تقریبا به همین صورت است. برخی تفاوتها نیز بر پایهی نسخهای که نصـب مـی کنیـد وجـود خواهد داشت. چنانچه هنوز SQL Server 2012 را تهیه نکردهاید، مایکروسافت یک نسـخه<code>2</code>ی أزمایشـی 120 روزه را در سایت خود به آدرس www.microsoft.com/sql ارائه کرده است که می توانید برای آزمایش مثال های این کتـاب، از آن استفاده نمایید. هرچند تهیه ی نسخه ی Developer هزینه ی زیادی ندارد، امـا انتخـاب نسـخه ی آزمایشــی ایـن برتری را دارد که در طی مهلت آزمایش، هزینهی تهیهی نرمافزار را نخواهیـد داشـت. همچنـین مـیتوانیـد نسـخهی Express را به صورت رایگان دانلود کنید که امکانات آن بسـیاری از مطالـب ایـن کتـاب را پوشـش مـی،دهـد. البتـه گزینههای پشتیبان گیری در این نسخه، کارآیی کمتری نسبت به نسخهی Developer دارد.

این کتاب بسیاری از گزینههایی را که می توانید در حین نصب انتخاب کنید شامل می شود. برخی ابزارهای متفرقـه کـه همراه با SQL Server ارائه میشوند، باید در هنگام نصب انتخاب گردند. با نگاهی گذرا بر هریک از این ابزارها، دانش ابتدایی از وظیفهی آنها کسب خواهید کرد. این موضوع اجازه خواهد داد تا بتـوانیم در مـورد نصـب هـر کـدام تصــمیم بگيريم.

نصب برنامه، دربر گیرندهی موارد پرشماری است که عبارتاند از:

- موارد امنیتے
- انواع گوناگونی از نصب، یعنی این نخستین نصب و نمونهی SQL Server بوده یا نمونهی دیگـری اسـت کـه بـه منظور توسعه، آزمایش یا تولید محصول استفاده می شود.
	- نصبهای دلخواه
	- نصب برخي محصولات موجود

بسیاری از موارد بالا در ادامه توضیح داده شده است. بنابراین در پایان این فصل می توانیـد مطمــئن باشــید کــه دانــش کامل برای تکمیل هر نصب دیگری بر پایهی نیازهایتان را، بهدست آوردهاید.

در این کتاب از نسخه ی Developer استفاده می شود. از آنجا که این نسخه ماننـد نسـخهی Enterprise بـه همـهی ملزومات سیستمءامل نیاز ندارد، در نقش یک توسعه دهنده، استفاده از این نسخه محبوبیت بیشتری را نسبت به دیگـر نسخهها بهدست آورده است. سی0ی برنامه را درون درایو قرار دهید، یا آن را دانلود کنید و سـپس فایـلهـای آن را از حالت فشرده خارج سازید. در ادامه، مراحل یک نصب استاندارد بیان شده است.

#### 1-5-1 نصب برنامه

مطمئن شوید که با مجوز مدیر سیستم وارد کامپیوتر شدهاید. در این صورت، اجازهی ایجاد فایلها و پوشههـایی را کـه برای نصب موفقیت آمیز برنامه مورد نیاز هستند، خواهید داشت. اگر از سیدی استفاده کردهاید و فرآیند نصب بهشکل خودکار شروع نشده است، Windows Explorer را گشوده و روی فایل setup.exe که در ریشهی سیدی برنامه قرار دارد، دوبار کلیک کنید. اگر از سیدی استفاده نمیکنید، روی فایـل اجرایـی نصـب کننـدهی برنامـه کـه آن را دانلـود کردهاید دوبار کلیک کنید. این عمل باعث باز شدن فایلهای فشرده شده درون فایل نصب، و کیبی آنهـا بـه پوشـهای می شود که فایل setup.exe را می توانید درون آن پیدا کنید.

چنانچه داتنت فریمورک 3/5 را روی سیستم نصب نکردهایـد، صـفحهای در ایـن مـورد برایتـان نمـایش مـیLیابـد. مایکروسافت چهارچوب داتنت را به این دلیل ساخته است تا برنامههای نوشته شده به زبـان هـای ســی شـارپ، VB و دیگر زبان ها، مجموعهی کامپایل مشتر کی را در کامپیوترها دارا باشند. SQL Server 2012 از داتنت بـرای کارهـای داخلی خودش بهره می گیرد، اما بهعنوان یک توسعه دهنـده، مـی¤وانیـد کـدهای داتنـت را در هریـک از زبـانِ هـای برنامەنویسی داتنت مایکروسافت بەکار بردە و سپس در آنھا امکـان اتصـال بـه یـک پایگـاه دادەی SQL Server را فراهم کنید. با استفاده از SQL Server 2012 امکان ایجاد پرس و جو<sup>1</sup> با استفاده از داتنت و بهکار بردن لینـک<sup>2</sup> بـه جای T-SQL را دارید.

يس از آن، صفحهاي با عنوان SQL Server Installation Center نمايش داده مي شود. اين صـفحه در شـكل 1-1 نمایش داده شده که همهی فرآیند نصب را مانند نصب جدید، بهروزرسانی از نسخههای پیشـین SQL Server و چنـد مورد دیگر که مربوط به حفظ و نگهداری SQL Server است، شامل شده است.

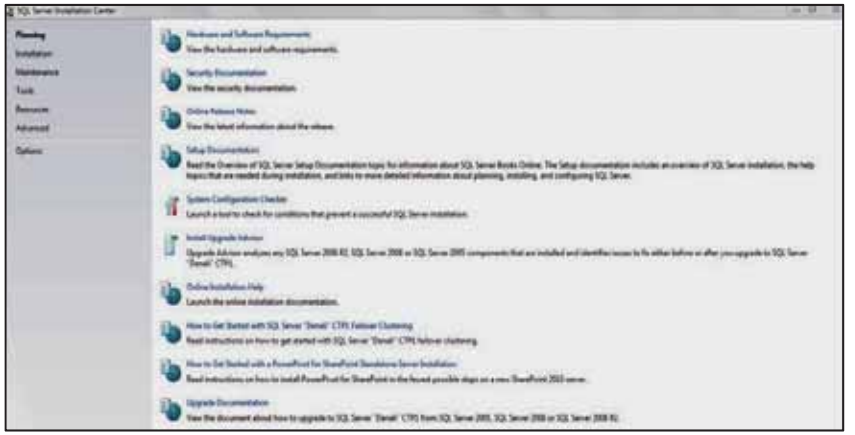

شکل 1-1) آغاز فرایند نصب با استفاده از صفحهی مرکز نصب (Installation Center)

هنگامی که روی گزینه Installation در قسمت کناری سمت چپ کلیک کنید، گزینههای قسمت سمت راست تغییر یافته و اینک میتوانید با انتخاب گزینههای موجود، نمونهی جدیدی از SQL Server را نصب و یا روی یک نمونهی نصب شده، امکانات جدیدی ,ا اضافه کنید.

سیس صفحهی بررسی پیکربندی سیستم، همانند شکل 2-1 نمایش داده می شود. ممکن است صفحهی نمایش یافته بهدلیل نوع سیستمعامل یا سرویس یکھای نصب شده روی سیستم، کمی با شکل 2-1 که مربوط به پیکربندی سیستم من است، متفاوت باشد. وظیفهی اصلی این صفحه، بررسی امکانات و کمبودهای سختافزاری و نرمافزاری سیستم است. همان گونه که پیش تر گفته شد، برای هر بخش خاص، الزامات مخصوص به آن مانند حافظه و پردازنده، در هنگام نصب، نیاز است. اگر با خطایی روبهرو نشدید روی دکمهی OK کلیک کنید.

در گام بعدی، دربارهی نسخه یا مدل نرمافزاری که مایل به نصب آن هستید، پرسش می شود. اگر دارای یک نسخهی مجاز هستید، مدل نسخهای را که خریداری کردهاید و کد محصول را وارد کنید. اگر مجوزی ندارید، می توانید نسخهی آزمایشی یا اکسپرس را نصب کنید. ویرایش اکسپرس رایگان بوده و مجموعهای از امکانات سودمند را ارائه می دهد که بیشتر محتویات کتاب را پوشش میدهد. اصلیترین تفاوت میان نسخهی آزمایشی و اکسپرس که در کتاب نیز مشخص شده، شامل امکانات پشتیبان *گ*یری و بازیابی سیاههی<sup>3</sup> تغییرات کامل شده روی دادههای پایگاه داده است.

 $1$ Ouerv  ${}^{2}$ LINO  ${}^{3}$ Log

| <b>Satup Support Rules</b> | Operation completed. Passad: 8. Falact D. Warning D. Talppack D. |                      |
|----------------------------|------------------------------------------------------------------|----------------------|
|                            | Hide details via<br><b>Max Artslied report</b>                   | Reinus               |
|                            | Esle                                                             | 201<br><b>Status</b> |
|                            | <b>Setup administrator</b>                                       | <b>Equal</b>         |
|                            | <b>Setup account privileges</b>                                  | faunt                |
|                            | <b>Fectart</b> computer                                          | <b>Passed</b>        |
|                            | Windows Menagement Instrumentation (WMD service                  | Equat.               |
|                            | Consistency validation for SQL Server registry logit.            | <b>Fatted</b>        |
|                            | Long path names to files on SQL Server installation media        | Passed.              |
|                            | SQL Server Setup Product Incompatibility                         | faint                |
|                            | ABT 2/8 and ABT 3.5 Service Pack 1 Update for Windows 2008       | Passed               |

شکل 2-1) بررسی پیکربندی سیستم

پس از آنکه شرایط جواز استفاده از نرم|فزار را پذیرفتید، SQL Server تلاش میکند برای یافتن هرگونه بهروزرسانی یا سرویسپک جدید، به اینترنت متصل شود. پیشنهاد میشود همهی بهروزرسانیها و سرویسپکها نصب شوند. ولی این کار حتما باید بر روی یک سرویس دهنده و در حالی که کد و برنامه را با بهروزرسانیها آزمایش کردهاید انجام شود و نه مستقیما هنگام نصب و بدون اینکه این نکات رعایت شده باشند. گاهی سرویسپکها و بهروزرسانیها می¤وانند بر روی کارآیی (سیستم، برنامه یا کد) مؤثر باشند. یعنی آنکه ممکن است اثر مخرب داشته باشند، بنابراین آنها را از پیش، آزمایش کنید.

#### 2-5-1 صفحهي Setup Support Rules

پس از آنکه فایلهای نصب برنامه آماده شدند، گام دوم بررسیها برای اطمینان از نصب بدون خطای برنامه آغاز میشود. این بررسیها برخلاف بررسی پیشین، به امکانات و کمبودهای سختافزاری و نرمافزاری سیستم ارتباطی ندارد و تنها برای اطمینان از درستی عمل نصب، صورت میگیرد.

همان گونه که در شکل 3-1 می،پینید، دو اخطار مثلثی شکل همراه با پیامی نشان داده شده است که البته شمار آن بستگی به پیکربندی سختافزاری و نرمافزاری سیستم دارد. عمل نصب SQL Server همچنان ادامه خواهد یافت. اخطار نمایش داده شده مربوط به امکان دسترسی به اینترنت در نصب داتنت است، چرا که یا اتصال اینترنت برقرار نیست و یا در صورت وجود اتصال به اینترنت، توسط دیواره آتش مسدود شده است. اخطار دوم جای نگرانی ندارد. هنگامی که در حال نصب SQL Server روی کامپیوتری هستید که به آن از یک کامپیوتر دیگر در شبکه یا اینترنت دسترسی دارید، این پیام اعلام می کند که دیواره آتش ویندوز فعال است. اگر بخواهید از طریق TCP/IP اتصال برقرار کنید، احتیاج به پورت باز درستی دارید که برای استفاده فعال باشد. روی Next کلیک کنید.

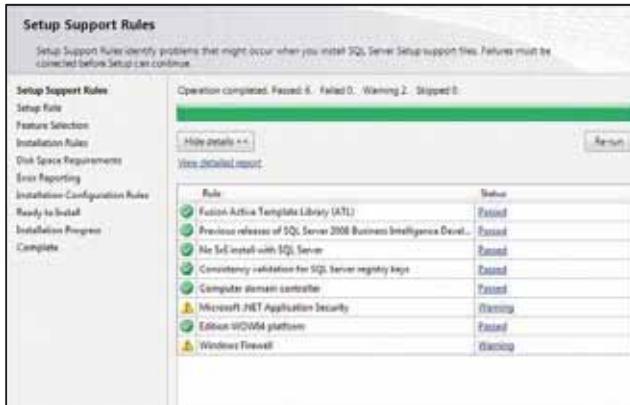

شکل 3-1) بررسی پیکربندی سیستم

#### 1-5-3 صفحهي Setup Role

در این صفحه همانند شکل 4-1، سه روش ممکن برای نصب وجود دارد که میتوانید یکی از آنها را انتخاب کنید. نخستین گزینه، این امکان را میدهد که اجزای دلخواه خود را برای نصب بر روی کامپیوتر انتخاب کنید. گزینهی دوم به سرویس های گزارش *گ*یری<sup>1</sup> امکان میدهد که از روش ها و ابزارهای قدرتمندی برای کار با دادههای موجود بر روی<br>پایگاه دادهی سرویس های تحلیلی <sup>2</sup>، و یا پایگاه دادهی هوشمند تجاری<sup>3</sup> که با شیرپوینت<sup>4</sup> اتصال دارد استفاده کند. شیرپوینت در سازمانهای بزرگ برای ذخیرهی گزارشهایی که میتوانند توسط کاربران به روشی کنترل شده و ایمن مورد استفاده قرار گیرند به کار می رود. آخرین گزینه، برای نصب همهی امکانات، ابزارها، SDK و سرویس SQL Server است. گزینهی SQL Server Feature Installation را انتخاب کنید. سپس روی Next کلیک کنید.

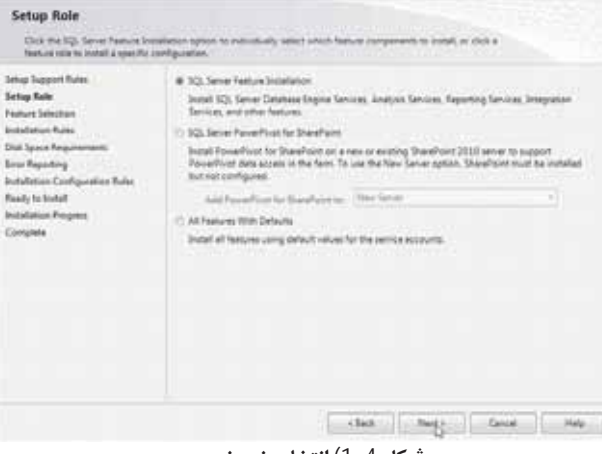

شكل 4-1) انتخاب نوع نصب

<sup>1</sup>Reporting Services

 $2$  Analysis Services

<sup>3</sup>Business Intelligence Database

<sup>4</sup> SharePoint

#### 4-5-1 انتخاب امكانات براي نصب

در این گام، صفحهای با عنوان Feature Selection نمایش خواهد یافت. همان6ونه که در شکل 5-1 می،بینید، گزینههای خاصی انتخاب شدهاند که در این کتاب دربارهی آنها شرح خواهیم داد. می توانید همهی گزینهها را انتخاب کنید. البته نیازی به نصب همهی گزینهها تا هنگامی که دانش شما دربارهی SQL Server کامل نشده یا نیازی به آن موارد ندارید نیست. اگرچه همهی گزینهها را در این فصل بررسی خواهم کرد، اما گزینههای شکل 5-1 مواردی هستند که در این کتاب به کار گرفتهایم.

| Feature Selection<br>When the European business is invest-                                                                                                    |                                                                                                    |                                                                                                    |
|----------------------------------------------------------------------------------------------------|----------------------------------------------------------------------------------------------------|----------------------------------------------------------------------------------------------------|
| <b>Intuit Topport Ruter</b><br><b>Burdent Ave.</b>                                                                                                    | <b>Testure</b>                                                                                                    | <b>Trailorn alternation</b>                                                                                                    |
| Lowre Taxes<br><b>Strip Ford</b><br><b>Technik Talentine</b><br>Instalation Fales<br>Indexe Carilgenties<br><b>Tub Savia Resonances</b><br>Jaime Childgeston<br>Dakatung Kinging Cardiopositioni<br><b>Breat Reporting</b><br>Installation Contingentials Prints<br><b>Rock in Local</b><br>Intelligencer<br>Geography | <b>Internations</b><br>(ii) Stakeholm Bruging Sprinterer<br><b>CA Serve Factionizer</b><br>Auto Find and Gerardia Adventures for Stands<br><b>Bautism Server</b><br><b>Instruction</b><br>Thisoaking Services - Hallman<br><b>Bank Feature</b><br><b>Rentralazion Badwer</b><br>Republic face as 4:00 a for Bundhold Portunit<br>Tota Guahi, Clare<br>121 Januar Date Finals<br>If Clerk Tools Executives<br><b>Integrated Services</b><br><b>Linet Tech Burknards Lungstreits</b><br><b>Used Tails 10R</b><br>If Salumeterisk Composers<br>U.Management Tools / Book<br>2. Unnearmed Table - Complete<br><sup>11</sup> Stanlinder Regio, Committee<br><b>Steinburg Harley Diere</b><br>730 Sentimento US | TGL torus restrainables and shared<br>Rolland are initialized allast treated financial<br>Sings Reporting 103, Server Retire Chevil.<br>1819 A. Lucius R. Sant Services Re<br><b>ARTIST A-FTR here Borone</b><br>Total Control & Automobile Service Box<br><b>The equipment for exteriors' feels next</b><br><b>Diesell</b> installed<br><b>Wadnesday and Call</b><br>Mount of Language II<br>To be installed from modes<br>Michael AET Rainauid AT may main<br>Monet Studies 2019 |
|                                                                                                    | <sup>17</sup> Haite Date Service<br>Resident Avenue, N. A. and                                                                                                    | $+14$                                                                                                    |
|                                                                                                    | blatter. Sweeter<br>E-Pages Hechtung 12, lave-                                                                                                    |                                                                                                    |
|                                                                                                    | Testimoniano<br>Transformation on Links Chingers No. (401 Monted 122 Series)                                                                                                    | ш<br>×.                                                                                                    |

شكل 5-1) انتخاب امكانات موردنظر براي نصب

بیایید به هریک از این اجزا نگاهی خلاصه داشته باشیم:

- Database Engine Services: این گزینه هستهی SQL Server 2012 است که انتخاب آن باعث نصب موتور اصلی برنامه، فایلهای داده و دیگر مواردی میشود تا SQL Server اجرا شود.
- ه SQL Server Replication: هنگامی استفاده می شود که بخواهید تغییرات دادهها را روی پایگاه دادهی دیگری غیر از پایگاه دادهای که در حال اجرا است، فرستاده و ذخیره کنید. پایگاه دادهی موردنظر همانند پایگاه دادهی در حال اجرا ساخته شده تا یک کپی از همهی تغییرات را در محل دیگری نگهداری کند. بنابراین میتوانید از این گزینه برای تکرارسازی<sup>ا</sup> تغییرات در آن پایگاه داده استفاده کنید.
- ه Full-Text Search: این گزینه امکان جستوجو در متن را درون پایگاه داده فراهم میآورد. این ابزاری مفید برای جستوجو درون اسناد و دیگر دادههای متنی بزرگ است و در صورت ساخت یک موتور جستوجو می تواند مورد استفاده قرار گیرد.
- ه Data Quality Services: این ابزار برای شما و کاربران، امکان بازرسی دادههای درون پایگاه داده را در مورد کیفیت آنها فراهم میکند. می توان دادهها را به منظور تکراری بودن و یا کیفیت آنها نسبت به یک یایگاه دادهی مرجع، با استفاده از ابزارهایی که در سمت سرویس گیرنده نصب می شوند، بررسی کرد.

 ${}^{1}$ Replicate

- Analysis Services: با استفاده از این ابزار می توانید بخشی از دادهها را انتخاب و اطلاعات آن را تحلیل کنید. مایکروسافت طی چند سال اخیر توجه زیادی روی سرویس۱عای تحلیلی<sup>ا</sup>ً معطوف داشته است و توانایی۱ها و قابلیتهای آن را برای یکپارچهسازی دادهها و انجام توابع تحلیلی، ارتقاء و توسعه داده است. این ابزار برای أزمايش دادههايي همچون اطلاعات فروش ايدهآل است و اين امكان را فراهم مي كند تا أنها را بر پايهى محصول، بر پایهی منطقه، بر پایهی مشتری و بر پایهی هر روشی که می توانید، تحلیل نمایید.
- Reporting Services: سه ویژگی متفاوت برای این سرویس وجود دارد. نخستین ویژگی روی هر نمونه از SQL Server نصب می شود و سپس دو گزینهی دیگر تنها یکبار نصب شده و می تواند توسط هر نمونهی نصب شده روی سرویس دهنده استفاده شود. سرویسهای گزارش گیری امکان تولید گزارش از SQL Server را به جای استفاده از ابزارهای شخص ثالث مانند Crystal Reports فراهم می کند. این ابزار توسط هر دو سرویس SQL Server و Analysis Services استفاده می شود.
- Data Quality Client: این ابزار سمت سرویس گیرنده برای استفادهی شما یا دیگر کاربران به منظور بررسی  $\bullet$ دادههای درون پایگاه داده برای سنجش کیفیت دادهها بهکار میرود. میتوانید دادههایتان را از نقطه نظر تکرار و کیفیت آنها نسبت به یک پایگاه دادهی مرجع، با استفاده از این ابزار سمت سرویس گیرنده و مشاهدهی نتایج آن، بررسی کنید.
- SQL Server Data Tools: هرگاه بخواهید دادهها را با استفاده از سرویسهای تحلیلی مورد بازرسی و تحلیل قرار دهید، می توانید از این واسط گرافیکی برای تعامل با پایگاه دادهتان استفاده کنید. در گذشته، این ابزار Business Intelligence Development Studio نام داشت.
- Client Tools Connectivity: برخی از این ابزارها روی کامپیوتر سرویس گیرنده نصب می شوند و ظاهری گرافیکی به SQL Server میدهند. هرچند برخی دیگر، پس از قرار گرفتن بر روی کامپیوتر سرویس گیرنده از طريق ابزارهايي چون ويژوال استوديو، اكسل و ابزارهاي شخص ثالث مانند SQL، و يا ابزارهاي خط فرمان با SQL Server كار مي كنند. Client Tools Connectivity ابزار با ارزشي براي توسعه دهندگان نرمافزار است.
- Integration Services: ابزاری قدرتمند برای ساخت بستههای پردازشی به منظور تکمیل کارهایی مانند ورود دادهها از منابع داده خارجی و دستکاری دادهها است. در فصل هفتم هنگامی که بخواهید طرح و برنامهی تعمیر و نگهداری پشتیبان را بسازید، Integration Services را در عمل خواهید دید.
- Client Tools Backwards Compatibility: نسخههای پیشین SQL Server از ابزارها و روش های متفاوتی برای دسترسی به دادههای ابزارهای سمت سرویس گیرنده استفاده میکردند. این گزینه و این ابزارها را در صورتی نصب کنید که مثلا بخواهید به Integratoin Services روی پایگاه داده SQL Server 2005 که DTS نام داشت، دسترسی داشته باشید.
- Client Tools SDK: این کیت توسعهی نرمافزاری برای ابزار سرویس گیرندهای است که مایکروسافت از آنها استفادہ مے کند.

<sup>1</sup>Analysis Services

- Documentation Components: سیستم راهنمای برنامه. اگر اطلاعات بیشتر یا جزئیات اضافی روی هر زمینهای در SQL Server بخواهید، این گزینه را فعال کنید.
- Management Tools: گزینهی Basic ابزارها و عناصری را که مورد نیاز این کتاب است، نصب می کند. افزون بر امکان نوشتن SQL در خط فرمان، یک واسط گرافیکی به نام Management Studio وجود دارد. انتخاب گزینهی Complete باعث گسترش امکانات Management Studio برای تعامل با Reporting Services و Integration Services و نصب ابزارهایی برای نظارت بر کارایی SQL Server خواهد شد. مجموعهی Complete برای توسعه دهندگان و Basic برای افرادی که وظیفهی پشتیبانی از یک سیستم را دارند پیشنهاد میشود تا با اجرای کوئری ها روی دادهها مشکلات ایجاد شده در زمان تولید نرمافزار را رفع نمایند.
- Distributed Replay Controller: ابزار Distributed replay این امکان را فراهم می آورد تا بار کاری بر روی یک یا چند کلاینت، برای شبیهسازی بار کاری واقعی SQL Server، توزیع شود. این گزینه برای کنترل Replay است (بهعنوان بخش کنترل کننده عمل می کند).
- Distributed Replay Client: این نرمافزار (مربوط به گزینهی پیشین) روی سرویس گیرندهها نصب میشود و  $\bullet$ اعمال SQL Server را به کنترل کننده ارسال می کند. این ابزار باید روی همه ی سرویس گیرندههایی که در انتشار مشارکت دارند نصب شود.
- SQL Client Connectivity SDK: بخش SQL Native Client امكان اتصال به SQL Server را فراهم می کند که البته نسبت به آنچه در سیستمهای توسعهای مانند داتنت پیش بینی شده، دارای محدودیتهایی است. در حالت معمول از طریق داتنت و دیگر زبان های مشابه، می توان از طریق کتابخانهی SQL Server ADO.NET به پایگاه دادهی SQL Server متصل شد. اگر بخواهید به SQL Server از طریق یک زبان برنامه نويسي مبتني بر COM مانند C يا ++C دسترسي پيدا كنيد، ميبايست اين گزينه را نصب نماييد.
- Master Data Services (MDS): فرض كنيد يك پايگاه داده براي مشتريان، پايگاه دادهي ديگري براي سفارشات و پایگاه دادهی دیگری نیز برای نگهداری اطلاعات تحویل سفارش دارید. اگر چندین سرویس دهنده دارید که برای نگهداری دادههای متفاوت در یک سازمان استفاده میشود، توسط MDS میتوان همهی آنها را در یک جدول اصلی گرد هم اَورد. با اَنکه تصمیمگیران یا مدیریت سازمان نیاز به شکلی کامل و یک $بارچه از$ اطلاعات، برای مشخص نمودن وضعیت کارایی شرکت دارد، ولی هریک از این پایگاه دادهها استفادهی خود را داشته و به یک موجودیت جداگانه تعلق دارد.

بخش های SQL Server Data Tools ،Analysis Services ،Full-Text Searching ،Replication و Master Data Services در این کتاب آموزش داده نخواهد شد و بخش Integration Services را همان گونه که پیش تر نیز گفتم به صورت اجمالی بررسی خواهیم نمود.

∕ در این مرحله، گزینهای برای نصب پایگاه دادههای نمونه وجود ندارد. می توانیـد ایـن پایگـاه دادههـا را از آدرس www.codeplex.com/sqlserversamples دانلود كنيد.

#### 5-5-1 نامگذاری نمونه

پس از بررسی پایانی، چنانچه مشکلی برای نصب وجود نداشته باشد، برای تعیین گزینههایی که پیش¤ر انتخاب كردەايد آمادە مىشويم.

امکان دارد SQL Server را روی یک کامپیوتر، بیش از یکبار نصب کرد. این مورد هنگامی رخ میدهد که یک سرویس دهندهی قدرتمند داشته باشید و سرویس دهنده نیز دارای منابع کافی مانند حافظه و پردازنده باشد تا توانایی خدمات رسانی به دو یا سه نسخه از برنامه که همزمان در حال اجرا هستند، را داشته باشد. هر کدام از این نصبها را یک نمونه' گویند. اینک در مرحلهای قرار دارید که می!بست نمونهی در حال نصب را نام5ذاری کنید. هر نمونه باید نام يكتايي داشته باشد. اگرچه انتخاب گزينهي Default instance به معناي انتخاب نكردن نام است، اما اين گزينه نیز یک نام یکتا را برای نمونهی در حال نصب برمیگزیند.

نامگذاری نمونهها، بهدلیل آنکه نخستین گام در سازماندهی محیط کاری است، اهمیت دارد. برای مثال، ممکن است یک نمونه برای کار برنامهنویسی و نمونهی دیگری را برای آزمایش سیستم و همینطور یکی را برای آزمایش کاربران داشته باشید. عادت بدی است که سختافزار سرویس دهندهی تولید را با هر چیزی غیر از پایگاه دادهی محصول تولیدی، تقسیم کنید و به اشتراک بگذارید. فرض کنید که سختافزار را به اشتراک گذاشته باشید. در این صورت اگر در برنامهنویسی عمل غلطی انجام داده باشید که منجر به ایجاد مشکل در سرویس دهنده شود، جلوی سرویس دادن SQL Server به كلاينتها را خواهيد گرفت. اين تصميم را بايد در أغاز فرأيند نصبي كه مشغول انجام أن هستيد گرفته باشید. نکتهی دوم دربارهی نامگذاری نمونهها، برای نشان دادن کاربرد هریک از اًنهاست. از عبارتهای DEV1، UAT1 ،STG1 و PRD1 استفاده کنید. دلیل وجود اعداد برای مواقعی است که تکرار در یک مورد خاص رخ میدهد.

چنانچه نخواهید نمونهای با نامی مشخص نصب کنید، می¤وانید از نمونهی پیش فرض بهعنوان یک گزینهی قابل انتخاب، استفاده کنید. از این گزینه پرهیز کنید، چرا که انتخاب این گزینه یک نمونهی نصب شدهی بدون نام را ایجاد خواهد کرد که امکان استفاده و ارجاع به اًن وجود نخواهد داشت. اگر نمونهی در حال نصب تنها نمونهای است که در حین یادگیری استفاده خواهید کرد، نامگذاری لزومی ندارد؛ اما عادت خوبی است که همانند شکل 6-1 نمونه را نامگذاری کنید. اسم دلخواه خود را انتخاب و سپس روی دکمهی Next کلیک کنید. چنانچه دارای نمونههای نصب شده باشید، در لیست پایین این صفحه نمایش داده میشوند. افزون بر این مسیرهای کامل دایرکتوریهای هریک از سه سرویس انتخاب شده در گامهای پیشین، نمایش داده میشوند. روی Next کلیک کنید. در صفحهی بعد، میزان فضای آزاد درایو انتخاب شده نشان داده میشود. باز هم روی Next کلیک کنید.

 $1$ Instance

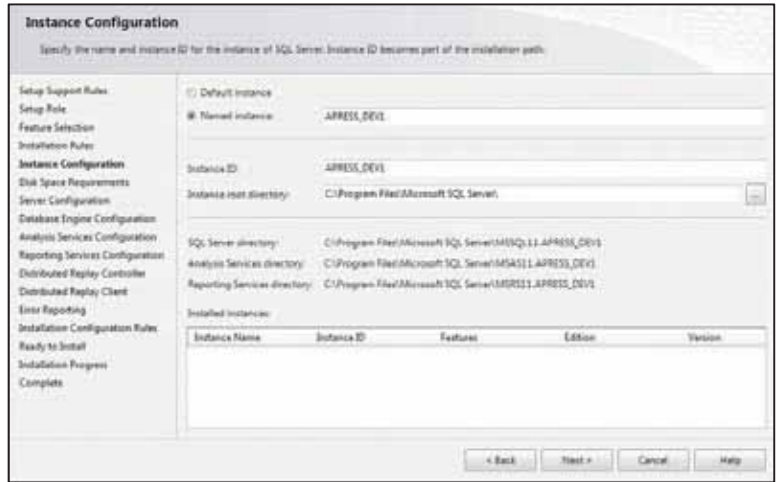

شکل 6-1) نام گذاری نمونهی در حال نصب

## $^1$ 1-5-6 حسابھای سرویس $\,$

همان گونه که برای استفاده از ویندوز، باید ابتدا وارد آن شوید (Login کنید)، SQL Server و دیگر سرویس هایی که در صفحه ی انتخاب امکانات (شکل 5-1) مشخص شدند نیز، پیش از آغاز به کار، باید وارد ویندوز شوند. SQL Repoting Services ،Server و دیگر موارد، بدون نیاز به شما یا هر شخص دیگری می توانند روی سیستم اجرا شوند. این یک وضعیت طبیعی در سرویس دهندهای است که SQL Server روی آن نصب شده و سرویس دهنده در یک محل با دسترسی محدود (و در محلی دور و جدا از سرویس گیرندهها) مانند اتاق سرور نگهداری می شود.

هنگامی که کامپیوتر راهاندازی و ویندوز بارگذاری شده است، تنها ویندوز نیست که در حال اجراست. پیش از ورود شما به ویندوز، پردازشهایی در پشت صحنه در حال اجرا هستند. قابلیت اجرای سرویسها، بدون هیچ حسابی مبتنی بر کاربر وارد شده به ویندوز (بدون آنکه کاربری به ویندوز Login کرده باشد)، رفتاری است که مورد نیاز SQL Server است. SQL Server نیاز به استفاده از یک حساب کاربری مبتنی بر سیستم دارد تا خود بتواند به سیستمعامل Login کند.

هیچ برنامهای امکان اجرا در ویندوز را ندارد مگر آنکه نوعی از عمل لاگین<sup>2</sup> را انجام داده باشد. اگر با حساب ویندوزی خود وارد سیستم شده باشید، در حین کار با این کتاب میتوانید از شناسهی کاربری ویندوز نیز برای ورود و آغاز سرویسهای لازم استفاده کنید. هرچند اگر SQL Server را روی ماشین جداگانهای مانند سرویسدهندهای خاص، در اتاق سرور داشته باشید، نمی توانید هر زمان که SQL Server نیاز داشته باشد، به ماشین مورد نظر وارد شوید. در چنین وضعیتی لازم است از یک حساب سرویس ویندوز که بسیار همانند کارایی برنامههای ویروس یاب است، استفاده کرد.

هر حساب سرویس ِ پیش ساخته <sup>3</sup>، حقوق و امتیازات ویژهای را در ویندوز دارد و از این رو انتخاب درست حساب سرویس برای سرویس SQL Server مهم است. اگر در دامنهی یک شبکه باشید، که به طور معمول در یک محیط خانگی

<sup>&</sup>lt;sup>1</sup> Service Accounts

 $2$ Login

<sup>&</sup>lt;sup>3</sup> Built-in Service Account

استفاده نمی شود، امکان دارد مدیر دامنه حسابهای دامنهای ایجاد کند تا به صورت حسابهای سرویس استفاده شوند. هماکنون ما از حسابهای پیش ساخته استفاده خواهیم کرد، هر چند در یک محیط تولید نرمافزار، این بهترین انتخاب نیست و بهتر است برای SQL Server حسابهای سرویس جدیدی ایجاد شود.

در انتهای فصل با دقت بیشتری به حسابهای سرویس خواهیم پرداخت. گزینهای که در شکل 7-1 مشاهده می کنید، SQL Server را با کمترین سطح مجوز، نصب خواهد کرد. همچنین اگر در شکل 5-1 گزینهها را انتخاب کرده باشید، در شکل 7-1 سرویسهای بیشتری را خواهید دید. سرویسهای اضافی نیز در صورت انتخاب گزینههای بیشتر برای نصب، نمایش داده می شوند.

همواره می توانید بعدا نیز حسابهایی را که برای اجرای SQL Server استفاده میشوند، تغییر دهید. اعلانی در مورد غيرفعال بودن سرويس SQL Server Browser نشان داده خواهد شد (آخرين مورد در شكل 1-7). اگر SQL Server را روی یک کامپیوتر دیگر، مانند یک سرور نصب کنید، میتوانید با فعال کردن این سرویس، برای کامپیوترهای سرویس گیرنده، امکان جستوجو و گردش بین نصبهای مختلف SQL Server را فراهم کنید تا لازم نباشد که کامپیوترهای کلاینت برای دسترسی، نام دقیق کامپیوتر و نمونهی نصب شده را بدانند. ISPها معمولا این سرویس را فعال نمی کنند و به هر کاربر نام سرور SQL Server را میدهند، البته در یک شرکت یا سازمان این سرویس فعال است تا شما بتوانید نمونههای SQL Server را در شبکه بیابید. برای این کتاب این سرویس را در حالت آغاز خودکار قرار دهید و روی Next کلیک کنید.

| Settigt Support Roler.                        | Sanite Atcounts Callabon                                                       |                                 |           |                    |
|-----------------------------------------------|--------------------------------------------------------------------------------|---------------------------------|-----------|--------------------|
| <b>Satua Kele</b><br><b>Texture Selection</b> | Manualt recommends that you use a separate account for each SQL Server pension |                                 |           |                    |
| Installation Rules                            | Senior                                                                         | <b>Account Name</b>             | Password. | <b>Durbup Tope</b> |
| Instance Configuration                        | IQL Server Agent                                                               | NT Service/SQLAgentSARRESS      |           | <b>Manuel:</b>     |
| <b>Disk Space Requirements</b>                | 3QL Server Database Engine                                                     | NT Service/JA93QLS4PRESS.DEVL   |           | <b>Automatic</b>   |
| <b>Server Configuration</b>                   | 3QL Server Analysis Services                                                   | NT Service/MSQLAPSAPRESS D      |           | Automatic          |
| <b>Extabase Engine Cardiguration</b>          | <b>10L Server Reporting Services</b>                                           | NT Service//ReportServar14/1983 |           | Automatic          |
| Analysis Services Configuration               | 50). Server Integration Services 11.0.                                         | NT Senical/McDraServec110       |           | <b>Automatic</b>   |
| Reporting Tendate Cambiguations               | <b>ICI, Servan Distributed Replay Client</b>                                   | NT Imnicat3QL Server Distribut  |           | <b>Manual</b>      |
| Distributed Replay Corporator                 | 10). Server Distributed Raplay Centralian                                      | NT Sarviza(SQL Server Distribut |           | Manuel.            |
| Distributed Replay Client                     | SOL Full-hot Filter Daemon Launcher                                            | NT Service/MISSOURILeanche/S    |           | <b>Manual</b>      |
| <b>Error Reporting</b>                        | 500 Seive Browne                                                               | NE MISIONTVADEM SIRVES          |           | Automatic.<br>189  |
| Installation Configuration Eules              |                                                                                |                                 |           |                    |
| Ready to botall                               |                                                                                |                                 |           |                    |
| Installation Frogress                         |                                                                                |                                 |           |                    |

شكل 7-1) انتخاب حساب سرويس

#### 7-5-1 وضعت تأبيد و اجراز هويت

در این گام، نحوهی اعمال امنیت روی SQL Server را مشخص می کنید. همانند شکل 8-1، دو انتخاب وجود دارد: وضعیت احراز هویت از طریق ویندوز<sup>1</sup> و وضعیت احراز هویت ترکیبی<sup>2</sup>. در ادامهی همین فصل دربارهی هرکدام از وضعیتها بیشتر خواهید آموخت. اما به شکل بسیار ساده، احراز هویت از طریق ویندوز به این معنی است که برای ورود به SQL Server از قابلیت امنیتی ویندوز استفاده می کنید و حال آنکه در حالت ترکیبی، از امکانات امنیتی ویندوز

<sup>&</sup>lt;sup>1</sup> Windows Authentication Mode

<sup>&</sup>lt;sup>2</sup> Mixed Mode

یا شناسه ی ورود و رمز تعریف شده در SQL Server استفاده خواهید کرد. اگر از حالت ترکیبی استفاده کنید، می بایست برای یک شناسهی ورود خاص بهنام sa نیز، یک رمز تعریف کنید. در مورد شناسهی sa، در آینده مطالب بیشتری خواهیم داشت. اینک یک رمز معتبر وارد کنید. از یک رمز با معنی و غیر قابل حدس که بتوانید به یاد داشته و فراموش نكنيد استفاده كنيد.

همچنین لازم است تا یک حساب SQL Server و از نوع Administrator تعریف کنید. این حساب ویژهای است که در مواقع اضطراری مانند هنگامی که SQL Server به هیچ کدام از اتصالات پاسخ نمی دهد، از طریق آن می توانید وارد سیستم شوید. این حساب ویژه امکان ورود، رفع مشکل و ایجاد پشتیبان یا اجرای SQL Server را فراهم می کند. در حالت عادی، حساب مدیر سیستم یک شناسهی حساب روی سرور خواهد بود؛ اما اکنون از حسابی که برای ورود به کامپیوتر استفاده کرده بودید بهره خواهید برد (کلیک بر روی دکمهی Add Current User).

همچنین اگر سرویس های تحلیلی را در لیست امکانات مورد نظر انتخاب کرده باشید، صفحهی مشابهی را خواهید دید که تنظیمات یکسانی در آن قرار دارد.

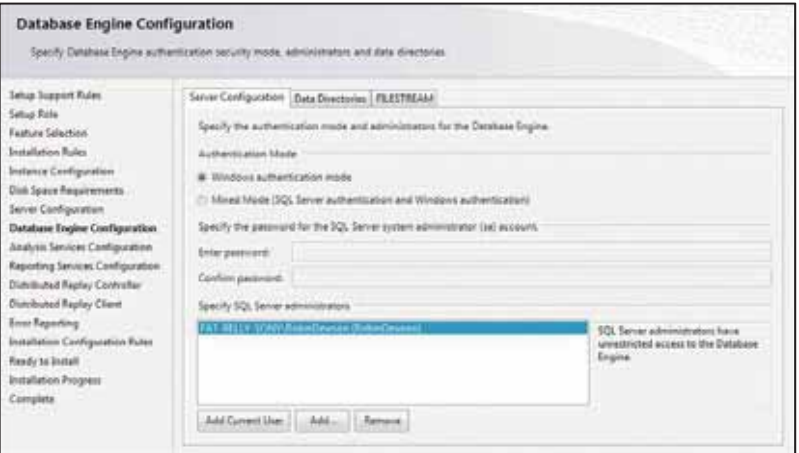

شكل 8-1) انتخاب نوع اجراز هويت و حساب مديريتي SQL Server

#### 8-5-1 تعيين محل نگەدارى دادەھا

همانند شکل P-1، برگەی Data Directories جائی است که محل پیش فرض ذخیرهی دادهها در SQL Server، دایر کتوری یشتیبان و یایگاه دادهی موقت<sup>1</sup> را مشخص می کنید. برای هر نمونه، باید محل قرارگیری پوشههای مربوط به آن را مشخص کنید. همان گونه که پیش تر نیز بیان شد، می توانید چندین نصب مختلف را روی یک سرور فیزیکی یا مجازی داشته باشید. وجود بیش از یک نصب از SQL server روی یک سرور واقعی یا مجازی چیز غیر معمولی نیست. برای نمونه ممکن است یک نصب برای حسابها، نصب دیگر برای کنترل محصول و … باشد. هر نمونه، دادههای مخصوص به خود را دارد که باید در یک دایرکتوری جداگانه ذخیره و نگهداری شود. این شامل پایگاه دادههای موقتی که ساخته میشوند و همهی فایلهای سیاههی تغییرات تولید شده میشود. بنابراین اگر چه سرور فیزیکی به اشتراک گذاشته شده است، نصب و راهاندازی جدا شده است. یک سرور مجازی بسیار همانند یک سرور

<sup>&</sup>lt;sup>1</sup> Temporary Database

فیزیکی است. مثلا یک سرور بزرگ را در نظر بگیرید که به روی چند سرور دیگر تقسیم شده است. این روش، توسط بسیاری از شرکتها مانند مایکروسافت روی پلاتفرم آژر<sup>1</sup> استفاده میشود. از آنجا که در طی این کتاب تنها با یک نمونهی روی سیستم کار خواهید داشت، تنظیمات را به همان حالت پیش فرض قرار دهید.

برگههای نمایش یافته در شکل 9-1 را چنانچه سرویسهای تحلیلی را انتخاب کرده باشید خواهید دید.

| <b>Setup Support Rules</b><br><b>Setup Role</b>                                                                                                    | Sener Configuration Date Directores (ELESTREAM) |                                                                       |                 |
|----------------------------------------------------------------------------------------------------|-------------------------------------------------|-----------------------------------------------------------------------|-----------------|
| Festure Selection                                                                                                    | Data your meetings                              | C1Program Filest Microsoft 503, Server's                              | <b>District</b> |
| <b>Installation Rules</b>                                                                                                    | Sylviern database directory:                    | C/Program Flies/Microsoft SQL Server/MSXQL13.APRESS_DEV21MSSQL\Data   |                 |
| Indance Configuration<br>Disk Space Requirements                                                                                                    | <b>Vien deterient directory:</b>                | C//Program File/Millorosoft SQL Server/MSSQL11.APRESS_DEVE/MSSQL1Data | -4              |
| Server Configuration                                                                                                    | User statalized buy directory:                  | C:Program File/Microsoft SQL Server/MSSQL1LAPRESS_DEVE/MSSQL1Data     | -               |
| Database Engine Configuration                                                                                                    | Temp DS directory                               | Cl/Program Fite/Microsoft SQL Server/MSSQL1LAPRESS_DEVS (MSSQL1Data   | $\sim$          |
| Analysis Services Configuration<br>Reporting Services Configuration                                                                                                    | Temp DB fog directory                           | C:/Program FriedMicrosoft EQL Server/MEDQLELAPRESS_DEVE/MSSQL/Data    | $-100$          |
| Distributed Regia; Controller<br>Distributed Replay Client<br>Ever Reporting<br>Instalation Configuration Rules<br>Foody to Install<br>Installation Progress<br>Complete | facius doctory                                  | C/Pregram Files\Missourt\1QL Server\MISQL1LAPRES\;DEV2-MISQL\Bashup   | man i           |

شکل 9-1) تعیین محل دایرکتوری های داده SQL Server

#### 1-5-9 تنظيمات FILESTREAM

برگەی FILESTREAM همانند شکل 10-1 نوع دیگری از دایرکتوری دادهها است که در زمان کار با حجم زیادی از دادههای غیرساختیافته (مانند دادههای word یا excel) استفاده میشود. در گذشته، این دادهها در محلی جدا از SQL Server نگهداری میشد و پیوندی به محل نگهداری دادهها ایجاد میشد. FILESTREAM به دادهها اجازه میدهد تا توسط SQL Server مديريت شوند و اين برگه، محل نگهداري آنها را به SQL Server اطلاع مي دهد.

همچنین از دادههای FILESTREAM برای جستوجوهای تمام متنی<sup>2</sup> استفاده میشود. اگر جریان فایل<sup>3</sup> را فعال کنید، امکان نگهداری دادهها را در جداول فایل<sup>4</sup> خواهید داشت. این قابلیت همانند شیرپوینت<sup>5</sup> است که دادههای غیرساختیافتهای چون Word ،Excel و دیگر موارد را نگهداری میکند. شیرپوینت اسناد را نگهداری و مدیریت می کند. با نگهداری دادهها در جداول فایل، می توانید به اسناد، از طریق ویندوز و برنامههای ویندوزی دسترسی داشته باشید. اما SQL Server افزون براین، قابلیت جستوجوی اسناد را همانند یک موتور جستوجو نیز فراهم می کند. این گزینه را به صورت غیرفعال رها کنید.

Azure

- <sup>2</sup> Full-Text Searching
- $3$  Filestreaming
- <sup>4</sup> File Tables
- $5$  SharePoint

| <b>Satup Support Fales</b><br><b>Setup fixits:</b><br>Fasture Selection<br><b>Installation Roles</b><br><b>Induces</b> Cardiguagean<br><b>Did Space Requirements</b><br>Savar Cooliguration<br>Database Engine Configuration<br>Analysis Services Candiguration<br>Reporting Services Configuration<br><b>United of Fester Controller</b><br>Distributed Replay Client<br><b>Event Repairing</b><br>Installation Configuration Rules<br>Roody to Install<br><b>Installation Forgress</b><br>Complete | SmecConfiguretan Date Streetsvias PEETREAM<br>English PEEDMONA for Transact-SQL access:<br>17 Doubal Film Hillmark For No. 11 Law Law<br>APRESS, 2012<br>Windows died harde<br>C.) done would prevent a control |
|----------------------------------------------------------------------------------------------------|----------------------------------------------------------------------------------------------------|
|----------------------------------------------------------------------------------------------------|----------------------------------------------------------------------------------------------------|

شكل 10-1) تنظيمات مربوط به جريان فايل و جداول فايل

#### 10-5-1 ایجاد یایگاه دادهی سرویسهای گزارشگیری

اگر سرویس های گزارش گیری را برای نصب انتخاب کرده باشید، می بایست پایگاه دادهای برای استفاده از سرویس دهندهی گزارش گیری ایجاد کنید. سه امکان مختلف برای نصب سرویس های گزارش گیری وجود دارد: محلی ٰ، شیرپوینت و نصب شده بدون پیکربندی. اگر گزینهی آخر را انتخاب کنید، سرویسهای گزارش *گ*یری SQL Server روی سرویس دهنده نصب می شوند، اما پیکربندی صورت نخواهد گرفت. اگر در حال راهاندازی یک سرویس دهندهی ویژه برای گزارش *گ*یری هستید، و یا SQL Server در حالت بدون مراقبت<sup>′</sup> نصب شده و سرویسدهندهی گزارش گیری پس از کامل شدن آن پیکربندی خواهد شد، این حالت بهترین گزینه است. پایگاه دادهی گزارش گیری، باید پس از نصب ایجاد شود.

پیکربندی در وضعیت محلی همانند شکل 11-1، سادهترین حالت ممکن است که در اینجا بیان شده است. این حالت، سرویسهای گزارش گیری را نصب کرده و پایگاه دادههای لازم را درون SQL Server ایجاد می کند. این حالت تنها چنانچه عمل نصب روی یک نمونهی محلی صورت گرفته باشد و سرویس های گزارش گیری هم در همان سرویس دهنده باشند، در دسترس خواهد بود. مقادیر پیشفرض برای حسابهای سرویس، URL سرویس دهندهی<br>گزارش (که localhost خواهد بود)، URL مدیر گزارش<sup>3</sup> و نام سرویسهای گزارشگیری، خواهند بود.

اگر یک شیرپوینت نصب شده داشته باشید و بخواهید سرویسهای گزارش گیری از این معماری استفاده کنند، باید گزینهی Reporting Services SharePoint را انتخاب کنید که به شما اجازهی استفاده از قابلیت شیرپوینت و ذخیرهسازی برای اهداف گزارش گیری را میدهد.

- $1$  Native
- $2$  Unattended
- <sup>3</sup> Report Manager

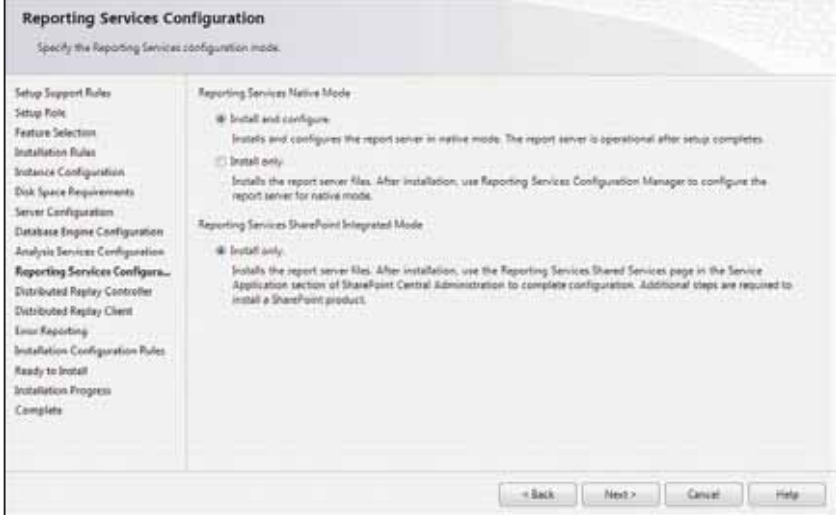

شکل 11-1) پیکربندی حالت نصب محلی برای سرویس های گزارش گیری

## 1-5-11 گزینههای یخش توزیع یافته

پخش توزیع یافته<sup>1</sup> برای یک یا چند کامپیوتر کلاینت، امکان اتصال به نمونهی SQL Server را برای ارسال بار کاری به SQL Server و پردازش آن فراهم میکند. البته این مطلب در این کتاب آموزش داده نمیشود. کنترل کننده در كنار SQL Server نصب شده و اتصال كلاينتها را به سرويس دهنده كنترل مى كند. كلاينت براى تقليد يك كاربر و بار کاری ارسالی استفاده میشود. شکل 12-1 نام کنترل کنندهای را که اتصال به آن صورت میگیرد نمایش میدهد.

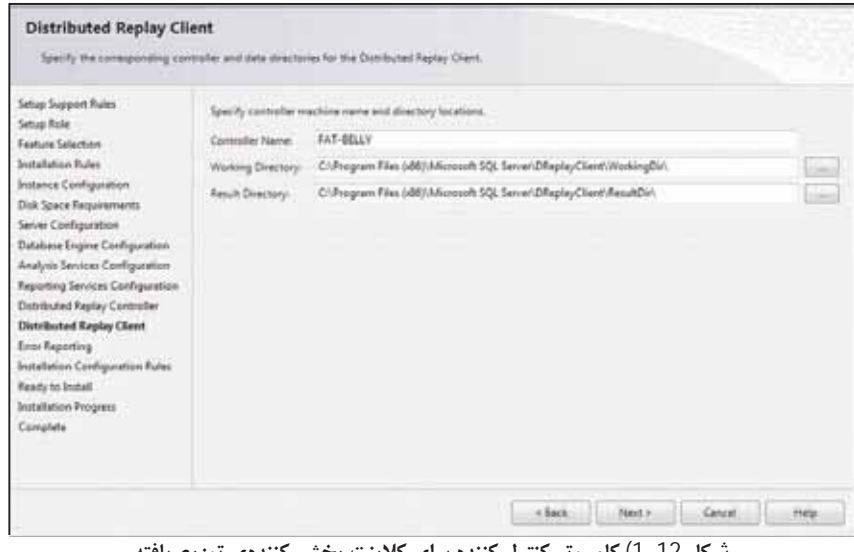

شکل 12-1) کامپیوتر کنترل کننده برای کلاینت پخش کنندهی توزیع یافته

<sup>1</sup> Distributed Replay

پس از بررسی نهایی قواعد نصب، به قسمت تنظیمات مربوط به خطاهای احتمالی، می روید. در SQL Server، امکان گزارش دادن خودکار همهی خطاها و ارسال آن به مایکروسافت وجود دارد. این موارد شامل خطاهای بحرانی و خطرناکی ٰ است که در هنگام از کار افتادن غیرمنتظره و غیر اصولی SQL Server صورت می گیرد. پیشنهاد می شود تنظيمات مربوط به خطاها را همانند شكل 13-1 فعال نگهداريد. البته برخي شركتها ترجيح ميدهند تا گزارش خطاها روی سرویس دهندهی خودشان باقی بماند. هیچ اطلاعات سازمانی ارسال نخواهد شد، بنابراین دادههای شما محفوظ خواهند ماند. این حالت همانند وقتی است که اکسل دچار مشکل جدی میشود. بهتر است این گزینه فعال باقی بماند.

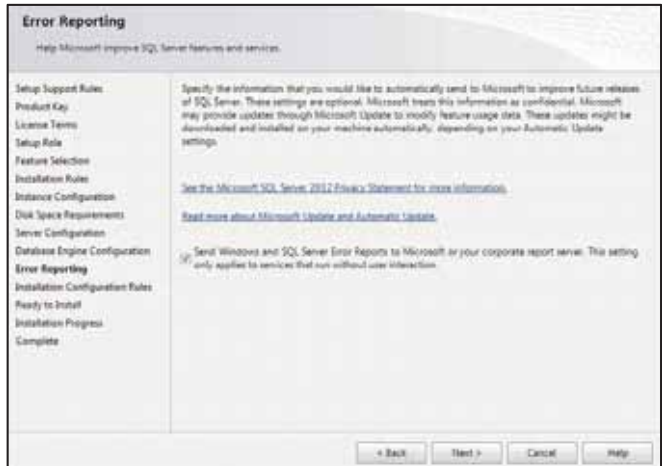

شكل 13-1) تنظيمات مربوط به گزارش هاي خطا

وقتی روی Next کلیک کنید، یک بررسی نهایی برای اطمینان از اینکه نصب میتواند کامل شود صورت میگیرد و در يايان با كليك روى Next، آخرين صفحه همانند شكل 14-1 نمايش داده مى شود. تنظيمات آغازين نصب، كامل شده و آمادهی نصب SQL Server هستید. میتوانید بر روند نصب برنامه نظارت داشته باشید.

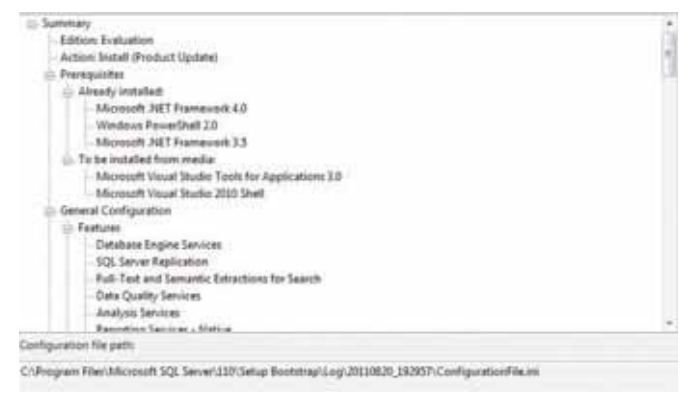

شكل 14-1) تكميل جزئيات فرأيند نصب

 $1$  Fatal Errors

## 6-1 امنت

به منظور توضیح بیشتر دربارهی کادر محاورهی حساب سرویس که در طی فرآیند نصب مشاهده شد، لازم است تا جزئیات بیشتری مربوط به امنیت در ویندوز را بررسی کنیم.

در این بخش، نخست مفاهیم سرویسهای ویندوز و چگونگی رفتار آنها با برنامهها را آزمایش و سپس دربارهی انواع مختلف احراز هويت، كه مي توانيد در زمان نصب SQL Server انتخاب كنيد، بحث خواهيم كرد.

## 1-6-1 حسابهای سرویس

SQL Server به شکل یک سرویس در ویندوز اجرا میشود. اما سرویس چیست؟ مثال خوبی در این مورد، نرمافزار ضدویروس است که به طور پیدرپی از زمان آغاز به کار کامپیوتر تا زمان خاموشی آن در حال اجرا است. از سوی دیگر، یک برنامه یا در حافظه بارگذاری و اجرا می شود و یا اینکه اصلا اجرا نمی شود. اما مزایای یک سرویس در حال اجرا چیست؟ هنگامی که شما کاری را بهعنوان سرویس اجرا کنید، ویندوز کنترل بسیار زیادی روی پردازش آن خواهد داشت. یک سرویس می تواند به صورت خودکار حتی پیش از فرآیند لاگین کردن کاربر اجرا شود، در حالی که دیگر برنامهها نیاز دارند تا کاربر به ویندوز لاگین کرده و سپس اجرا شوند.

همچنین یک سرویس هیچ واسط کاربری ندارد. هیچ فرمی برای نمایش نخواهد بود و در زمان اجرا، هیچگونه ورودی برای کاربر نخواهیم داشت. تنها تعاملی که با پردازش صورت میگیرد، از طریق یک واسط کاربری جداگانه است که به سرویس موردنظر متصل میشود. هرگونه خروجی سرویس به سیاههی رویدادها<sup>ا</sup> ارسال میشود که محلی در ویندوز برای نگهداری همهی اطلاعات و اعلان های سرویس های اجرا شده در ویندوز است.

نداشتن واسط کاربری به این معنی است که کل پردازش بدون دخالت انسان، کنترل میشود. چنانچه ارائهی خدمات به خوبی طراحی شده باشد، ویندوز خودش وظیفهی کنترل همهی حالات احتمالی را برعهده داشته و همچنین می تواند سرویس را پیش از ورود هر شخصی به کامپیوتر اجرا کند.

در بسیاری از محیطهای تولید، SQL Server روی یک سرویس دهندهی جداگانه در حال اجرا بوده و احتمالا در محلی امن و کنترل شده خواهد بود تا تنها افراد مجاز، امکان دسترسی به آن را داشته باشند. احتمالا حتی روی این سیستمها برنامههای دسترسی از راه دور نیز نصب نمیشود تا از دسترسی غیرمجاز به آنها جلوگیری شود. در این وضعیت، SQL Server در وضعیتی مطلوب کار خواهد کرد و به احتمال زیاد، دچار خطا نخواهد شد. اما اگر خطایی رخ دهد چه خواهد شد؟ اگر SQL Server به شکل یک برنامهی در حال اجرا باشد، باید چند کار توسط شما صورت گیرد. اگر SQL Server از کار بیافتد، باید به نوعی دوباره از نو آغاز به کار کند. این به آن معنی است که پردازش دیگری باید در حال اجرا و نظارت بر SQL Server باشد. اما اگر SQL Server به صورت یک سرویس در حال فعالیت باشد، تحت کنترل ويندوز خواهد بود. اگر مشكلي براي SQL Server، ويندوز يا هر چيز ديگري رخ دهد، ويندوز با اَن از طريق پردازش سرويس ها ارتباط خواهد داشت.

 $1$  Event Log

اگر با شناسهی خاصی به کامپیوتر لاگین میکنید، SQL Server هم میتواند از همان شناسهی کاربری ویندوز<sup>1</sup> برای ورود به سیستمءامل و آغاز سرویس خود، استفاده کند. شناسهی کاربری ویندوز که SQL Server نیز از آن بهره میجوید، با نام حساب سیستم محلی<sup>2</sup> نیز شناخته میشود.

افزون براین، می توان لاگینهای ویندوزی ایجاد کرد تا منحصرا برای SQL Server به کار رود و این روشی درست برای پیادهسازی در محیط واقعی تولید است. از این روش در این کتاب، به منظور حفظ سادگی آموزش SQL Server استفاده نخواهیم کرد.

حساب ویندوزی باید به شکلی تنظیم شود تا گذر واژه پس از گذشت چند روز منقضی شود یا پس از چنـدین بـار ورود نادرست رمز، قفل شود. این برای محافظت کامپیوتر و شبکه است. به همین صـورت، SQL Server نیـز بایـد از یـک حساب جداگانه که قابلیت رمز منقضی شونده و قفل شدن حساب پس از چند ورود ناموفق را داشته باشد، استفاده کنـد. همچنین حساب باید طوری تنظیم شود تا تنها به منابع مشخصی در کامپیوتر محلی یا مربوط به شبکه دسترسی داشته باشد. این نوع حساب عمومی که مربوط به کاربر خاصی نیست ارتباط بین SQL Server و یک شخص در سیسـتم را، حذف می کند. اگر به گزینهی حساب دامنه که پیش تر در شکل 7-1 دیده بودید، نگاهی بیاندازید، درمی پاییـد کـه ایـن حساب به احتمال زیاد در یک محیط شبکه یا توسعه خواهد بود. گزینهای برای تعیین حسابی متفاوت برای هر سرویس وجود دارد. این امکان هنگامی که در محیط یک شرکت هستید، بهدلیل رعایت مسائل امنیتی اهمیت دارد.

SQL Server چندین پردازش مختلف دیگر نیز دارد که برای امور دیگری در نظر گرفته شدهاند. یک فایل اجرایی بـه نام sqlserver.exe وجود دارد که برای اجرای خود SQL Server بهکار مے رود. ایـن پـردازش را در برنامـهی مـدیر وظيفه<sup>3</sup> با نام MSSQL\$instancename خواهيد ديد. قسمت instancename در نام پردازش، ايـن امكـان را فـراهم می آورد تا توقف یک نمونه بر روی دیگر نمونهها بی تأثیر باشد. فایل اجرایی sqlagent.exe مربوط به SQL Server Agent اســت كــه پــردازش هــاي مربــوط بــه وظــايف دســتهاي " را اجــرا كــرده و در مــدير وظيفــه بــا نــام SQLAgent\$Instancename مشخص شده است. حتى اگـر MSSQL\$Instancename را متوقـف كنيـد، يـردازش SQLAgent\$Instancename به کار خود ادامه خواهد داد. این رفتار، این حقیقت کـه پـردازش هـای SQL Server و SQL Server Agent می بایست روی حسابهای متفاوتی باشند، را نشان می دهـد. از آنجـا کـهSQL Server Agent پردازش های دستهای و وظایف پیچیدهای مانند کار با دیگر سرویس دهنـدههـا را اجـرا مـی کنـد بـه حسـاب دامنـهی قدرتمندتری نسبت به پردازش SQL Server نیاز دارد. این برنامه مثلا ممکن است نیاز به دسترسی به درایوهـا بـرای پشتیبان گیری داشته باشد. مدیر شبکه ممکن است این حسابها را ایجاد کرده باشد و بداند کدام حساب برای استفاده بهتر است.

## 2-6-1 نگاهی به وضعیت احراز هویت

احتمالا سخت ترین و مهم ترین تصمیمی که باید بگیرید، نحوهی احراز هویتی است کـه مایلیـد روی سـرویس دهنـده اعمال کنید. همان گونه که پیش تر در زمان فرآیند نصب دیدید، دو انتخاب احراز هویت ویندوزی و ترکیبی وجود دارد.

 $4$  Batch Jobs

Windows User ID

<sup>&</sup>lt;sup>2</sup> Local System Account

<sup>&</sup>lt;sup>3</sup> Task Manager

## 1-6-2-1 وضعت احراز هوبت وبندوزي

برای ورود به یک کامپیوتر ویندوزی، کاربر باید دارای نام کاربری باشد. از آنجا که هیچ راه دیگـری بـرای ورود وجـود ندارد، برای ورود به ویندوز، نام کاربری و گذر واژه باید توسط ویندوز تأیید شود. پس از انجام ایـن کـار، وینـدوز عمـلا کاربر را از روی گواهیهای نام کاربری' میشناسد. این گواهیها (اطلاعات مربوط به شناسههای عبـور) یـا در کنتـرل کننده یدامنه ٔ نگهداری میشوند (بر روی سرور شبکه)، و یا اگر ویندوز و SQL Server در یک کامپیوتر خانگی نصب شده باشند، این گواهیiماه ا نیز در همان کامپیوتر نگهداری میشوند. این گواهیiمامههـا دسترسـی گروهـی (منظـور گروههای کاربران در ویندوز است) را که کاربر متعلق به آن است (حقوق کاربر) بررسی میکنند. کاربر مـی توانـد مـدیر سیستم، که توانایی تغییر همه چیز را در کامپیوتر دارد، یا یک کاربر پایه که امکانات محدودی را دارد، باشد. این عمـل موجب میشود تا ارتباطی ایمن داشته باشید. به بیانی دیگر، برنامهای که پس از ورود به ویندوز اجرا میشود، میتوانـد از شناسایی حساب کاربری توسط ویندوز و بررسیهای امنیتی اطمینان داشته باشد.

پس از ورود به ويندوز، SQL Server از يک ارتباط امن با استفاده از احراز هويت ويندوزي، استفاده مي كند. يعني انكه SQL Server به نام کاربری و رمز عبور، به دلایلی که گفتم اطمینان دارد. اگر نـام کـاربری وینـدوز در SQL Server وجود نداشته باشد، امکان لاگین وجود نخواهد داشت. البته اگر نام کاربری معتبر نباشد، SQL Server گروه وینـدوزی را که کاربر متعلق به أن است بررسی می کند تا بفهمد آیا گروه، اجازهی دسترسی به SQL Server را دارد یا خیر. اگــر آن کاربر حق دسترسی مدیر سیستم را در کامپیوتر داشته باشد، حداقل امکان اتصال به SQL Server را خواهد داشت.

افراد دیگر نیز چنانچه برای آنها امکان دسترسی از طریق ورود شناسهی کاربری و گذر واژه فراهم شده باشد، میتوانند به کامپیوتر شما لاگین نمایند. اگر امکان دسترسی به SQL Server را داشته باشند، نخست SQL Server معتبر بودن کاربر را بررسی میکند. اگر لاگین معتبر نباشد، SQL Server گروه ویندوزی را که کاربر به أن تعلق دارد بررسی و سپس این کاربر را با استفاده از مدل امنیتی!ش بررسی می کند تا مشخص شود برای این گروه مجوز دسترسی به SQL Server تعیین شده است یا نه. اگر کاربر حق دسترسی مدیر سیستم را برای کامپیوتر شما داشته باشد، حداقل اجازهی ارتباط با SQL Server را خواهد داشت. روی ویندوز ویستا نسخهی خانگی، SSE کمی متفاوت نسبت به ویندوز ویستا VItimate، سرور 2003 و … عمل میکند. در فصل چهارم این تفاوتها را با دقت بیشتری بررسی خواهیم کرد.

لازم است تا دربارهی امنیت فرآیند نصب مطالب بیشتری بدانید. برای این منظور باید با استودیوی مدیریتی SQL Server که در فصل بعد بررسی خواهد شد، کار کنیم. در ادامه، مثالی خواهیم داشت که شامل مباحث امنیتی است.

**تمرين 1**-1 ) خودآزمايي: احراز هويت از طريق ويندوز

مطمئن شوید که به سیستم، بهعنوان مدیر سیستم لاگین کردهاید. برای این منظور، اگر روی کامپیوتر محلی لاگین کرده باشید، احتمالا لاگین شما حق دسترسی مدیر سیستم را خواهد داشت. اما اگر کامپیوتر، جزئی از شبکه بوده و در خصوص حق دسترسیهای خود مطمئن نیستید، از مسئول مربوط دربارهی شناسه و گذر واژه راهنمایی بگیرید. در ویندوز ویستا یا ویندوز 7، ممکن است لازم شود تا کنترل دسترسی کاربر را برای جلوگیری از نمایش پنجرههای بیشتر تغییر دهید.

 $1$  Username Credentials

<sup>&</sup>lt;sup>2</sup> Domain Controller

فصل يكم/ بررسي اجمالي SQL Server 2012 و نصب برنامه

- 2. از طريق كنترل يانل، گزينهى User Accounts را انتخاب كنيد.
- 3. در ویندوز XP هنگام نمایش کادر Users and Passwords روی گزینهی Create a New Account و در ویندوز ویستا/7 روی گزینهی Manage Another Account کلیک و مراحل را برای ساخت یک حساب جدید پیگیری نمایید.
	- 4. در هنگام نمایش نام کاربری، عبارت MSmith را همانند شکل 15-1 وارد کنید.
- 5. در ویندوز ویستا/7 مطمئن شوید که نوع حساب Standard User باشد تا به حساب کاربری ایجاد شده حق دسترسی مدیر سیستم داده نشود.

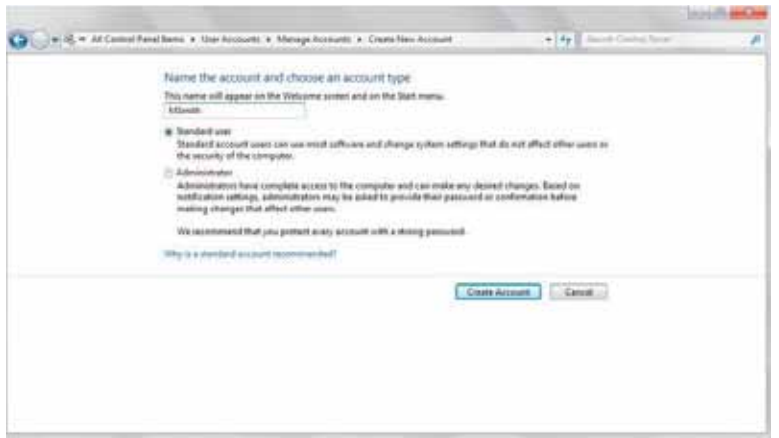

شکل 15-1) ایجاد یک حساب کاربری حدید

- 6. همانند مراحل پیشین، حساب کاربری دیگری به نام StepBrown و با حق دسترسی مدیر سیستم ایجاد کنید.
	- 7. از ویندوز خارج شوید<sup>1</sup> و با نام کاربری MSmith به سیستم وارد شود.
- 8. پس از ورود، SQL Server Management Studio (كه از ايـن پـس، SSMS ناميـده خواهـد شـد) را از مسـير Start > All Programs > Microsoft SQL Server 2012 > SQL Server Management Studio کنید. میبایست در پنجـرهی نمـایش یافتـه، نـام سـرویس دهنـده را مشـخص کنیـد. روی Browse کلیـک و Database Engine را انتخاب کنید و سپس روی نام سرویس دهندهی نصب شده کلیک کنید. در فصل دوم در این باره بیشتر خواهیم گفت. پنجرهی نشان داده شده، همانند شکل 16-1 خواهد بود.

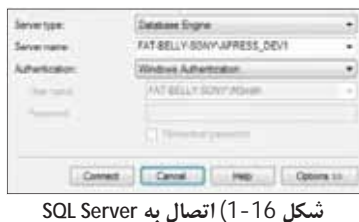

 $1$  Log Off

خطای نمایش یافته را که همانند شکل 17-1 است، بررسی کنید. کاربر MSmith بهعنوان لاگینـی بـرای SQL .9 Server تعریف نشده است و به هیچ کدام از گروههایی که اجازهی دسترسی دارند، تعلق نـدارد. هـم اینـک تنهـا گروه، کاربری است که در گروه مدیر سیستمهای ویندوز تعریف شده باشـد. اگـر بـه خـاطر داشـته باشـید کـاربر MSmith یک کاربر با دسترسی محدود بود.

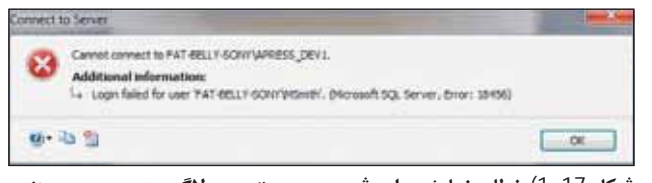

شکل 17-1) خطای نمایش داده شده در صورت عدم لاگین به سرویس دهنده

- 10. اکنون کاربر تعریف شدهی دومی را امتحان خواهیم کـرد. SQL Server را بیندیـد. از وینـدوز خـارج شـوید و پــا استفاده از شناسه ی کاربری دومی که ساخته بودید (کاربر StepBrown) لاگین نمایید. پس از لاگـین، SSMS را اجرا کنید و به سرویس دهنده وصل شوید. همانند MSmith، این لاگین نیز کار نخواهد کرد.
- 11. اگر SSMS را با لاگین خود اجرا نمایید، امکان دسترسی خواهید داشت. چنانچه طبق این فصل عمل کرده باشید، باید نام کامپیوتر خود را به جای نام سرویس دهنده که با یک ممیز برعکس از نام نمونه نصب شده (APRESS\_DEV1) جدا شده است، قرار دهید. اگر SQL Server را بدون نام نمونه نصب کرده باشید، به جای نام کامپیوتر، Iocal را وارد کنید.

شما دو نام کاربری ایجاد کردهاید، یکی کاربر MSmith با دسترسی محدود و دیگری کاربر StepBrown بـا دسترسـی مدیر سیستم. افزون بر این دو، حساب کاربری دیگری که توسط آن SQL Server را نصـب کـرده بودیـد وجـود دارد. هیچ کدام از این اسامی بهعنوان کاربری خاص، درون SQL Server وجود ندارد. مدل امنیتی وینـدوز از اعتبـار هـر دو شناسه ی جدید و همچنین نام کاربری شما اطمینان دارد. اگر شناسه یا گذر واژه اشتباه باشند، هیچ راهی برای ورود بـه ویندوز وجود ندارد. بنابراین، هنگامی که تلاش در اتصال به SQL Server دارید، تنها بررسی صورت گرفته این است که کاربر، دسترسی به SQL Server را از طریق عضویت در یکی از گروههای سیستمعامل کـه درون SQL Server تعریف شده است یا از طریق حساب کاربری وارد شدهی خاصی که به SQL Server شناسانده شده است، دارد یا خیر.

همان گونه که در شکل 18-1 می توان دید، هیچ کـدام از حسـابهـای کـاربری MSmith یـا StepBrown در SQL Server وجود ندارند. می توانید در این شکل، لاگین شدن من را ببینید، به همـین دلیـل امکـان اتصـال را دارم. SQL Server در نگارش های پیشین، گروهی را به لیست لاگین افزود. این گـروه، BUILTIN\Administrators نـام دارد و StepBrown باید یکی از اعضای این گروه باشد. اگر چنین گروهی وجود داشت، گام دهـم تمـرین بـالا، بـا موفقيـت انجام می شد. BUILTIN\Administrators گروه خطرناکی است، چرا که افراد زیادی در دامنهی شبکه می توانند مـدیر سیستم بوده و در نتیجه امکان دسترسی به سرویس دهنده و ورود به آن را خواهند داشت. اگ**ر این گروه را نگهداریـد، یک حفرهی امنیتی خواهید داشت**. اگر این گروه را در نمونههای نصب شدهی موجود مشاهده کردید، آن را حذف کنید و برای نصبهای جدید اضافه نکنید. در صورت مشاهدهی گـروه BUILTIN\Users نیـز ایـن مـوارد مصـداق دارد. در فصل چهارم، نحوهی ایجاد گروههای کاربران را به منظور دسترسی افراد به سرویس دهنده، خواهید دید.

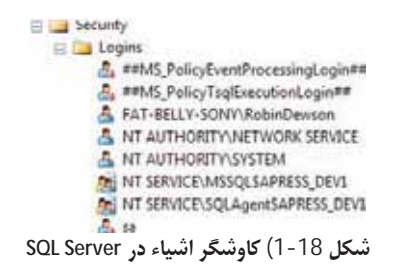

#### 2-2-6-1 وضعت تركيبي

در صورت نصب SQL Server در حالت تركيبي، مي¤وانيد از احراز هويت ويندوزي همانند أنچه گفته شـد، و يـا احـراز هويت SQL Server استفاده كنيد.

اما تفاوت احراز هویت ترکیبی با ویندوزی چیست؟ برای آغاز، بهجای استفاده از شناسهی ویندوزی یا گروهی که کاربر به آن تعلق دارد، نیاز به ایجاد یک شناسهی کاربری و گذر واژه برای اتصال به SQL Server دارید. هیچ فرضی مبنـی بر اینکه نام کاربری تعریف شده، یک شناسهی معتبر ویندوزی باشد، وجود ندارد. استفاده از حالت ترکیبـی در مـواردی که با ISPها سر و کار دارید، مناسب است. اگر روی دادههای راه دور از طریــق یــک کــامپیوتر ســرویس گیرنــده کــار می کنید، کامپیوتری که به آن متصل شدهاید (کـامپیوتر حـاوی دادههـا) نیـاز دارد تـا معتبـر بـودن لاگـین را بدانـد و سادهترین راه، استفاده از احراز هویت SQL Server است. روشن است که در ایـن سـناریو، ایـن شـما هسـتید کـه بـه دادههای تان که در کامپیوتر دیگری است از طریق کامپیوتر خود متصل میشوید. کـد وب سـایت بـرای دسترسـی بـه دادههایتان، اگر با ASP.NET نوشته شده باشد، ممکن است از یک حساب ویندوزی برای لاگین استفاده کند. بنـابراین اگرچه ممکن است حساب حالت ترکیبی SQL Server را قفل کرده و از کـار انداختـه باشـید، امـا جلـوی کـار کـردن وبسايت گرفته نخواهد شد.

در فصل چهارم هنگامی که دربارهی مباحث امنیتی مطالبی گفتـه شـود، نحـوهی افـزودن نـام کـاربری خـاص SQL Server را خواهید آموخت.

تنها موردی که دربارهی مباحث امنیتی باقی مانده و لازم است در اینجا گفته شود، لاگین sa است.

#### 3-6-2-6 لاگىن sa

لاگین sa لاگین پیش فرضی است که همهی حق دسترسی های مـدیر سیسـتمی را، بـه صـورت کامـل بـرای SQL Server داراست. اگر حالت احراز هویت ترکیبی را در حین فرایند نصب انتخاب کرده باشید، به اجبار باید گذر واژهای را برای این حساب مشخص کرده باشید. زیرا شناسه ی کاربری sa لاگینی با قدرت بالا است. این لاگین، در هر نصبی از SQL Server وجود دارد و بنابراین همهی هکرها از وجود این شناسهی کاربری آگاهند و تلاش می کننـد از آن بـرای اتصال به سرویس دهنده استفاده کنند. پیش از SQL Server 2005، هنگــامی کـه ایجـاد گــذر واژه اجبـاری شــد، در هنگام نصب، گذر واژه خالی گذاشته می شد و اجازهی دسترسی سریع هکرها را فراهم می کـرد. اگـر بـه SQL Server بهعنوان sa لاگین کنید، کنترل کاملی روی همهی جنبههای SQL Server خواهید داشت. سـرویس دهنـدهی SQL این شناسه را بدون توجه به نوع احراز هویت انتخاب شده در زمان نصب، درج می کند. برای مثال، اگر حساب ک|ربری

تعریف شده ی *ویندوزی* با نام sa برای کاربر Steve Austin داشته باشید، این کاربر قادر خواهد بود به سرویس دهنده لاگین کند. از شناسههای لاگین با نام sa پرهیز کنید.

در حالت نصب ترکیبی، sa یک نام کاربری معتبر خواهد بود. همان گونه که می توان حدس زد، اگر کاربری به این نـام کاربری و گذر واژه دست پابد، کنترل کاملی برای مشاهده، اصلاح و یا حذف هر کـدام از دادههــا را خواهــد داشــت. در بدترین حالت، کاربر امکان تخریب هر کدام از پایگاههای داده و حتی خود SQL Server را خواهد داشت. کـاربر حتـی قادر است کارهایی انجام دهد تا دادهها در زمان پردازش به محلی دیگر ایمیل شوند.

لازم است تا حساب sa با گذر واژوي قدرتمندي، در صفحهي وضعيت احـراز هويـت، هنگـامي كـه حالـت تركيبـي را انتخاب می کنید، تنظیم شود. اگرچه ممکن است گذر واژه بسیار ساده بوده و به راحتی قابل حدس زدن باشد، اما با این حال ورود اجباری گذر واژه در SQL Server 2012 یکی از بهبودهای مهـم اسـت. مـثلا از گـذر واژههـایی همچـون password یا adminpwd استفاده نکنید. گذر واژه را ایمن نگهدارید. در صورت لزوم، نمونهی مکتوبی از گـذر واژه را در محلی مطمئن نگهداری کنید. در صورت فراموشی گذر واژهی sa، باید دوباره SQL Server را نصب کنید تا از ایـن مشکل رهایی پابید. یک گذر واژهی خوب، گذر واژهای است که ترکیبی از اعداد و حروف باشد. از گـذر واژههـایی کـه حروف جایگزین اعداد و یا معکوس شدهاند نیز پرهیز کنید. برای نمونه، گذر واژهی pa55word به جای password و یا 4pr355 به جای APress به راحتی قابل حدس زدن است.

همچنین دلیل دیگری برای لاگین نکردن با نام کاربری sa به SQL Server وجود دارد. گـاهی لازم است بـدانیم تـا یک کوئری خاص توسط چه کسی در پایگاه داده، اجرا شده است. فرض کنید در یک پایگاه دادهی تولید، شخصی یک بهروزرسانی روی دادهها را اجرا کرده و باعث پر شدن فضای دیسک یا سیاههی تراکنش ها شده باشد. در این وضـعیت لازم است تا با أن شخص تماس گرفته و درخواست امكان توقف پردازش صورت گرفته را داشته باشید. اگر أن شخص با نام sa به سيستم لاگين كرده باشد، قابل شناسايي نخواهد بود. اگر آن شخص با نامي قابل تشـخيص لاگـين كنـد، دارای شناسهای در SQL Server خواهد بود که قابل ردیابی است. با محدود کردن لاگین sa، افراد از لاگینهای خود استفاده می کنند و اطمینان خاطر بیشتری درباره نظارت و یکپارچگی سیستم خواهید داشت.

زمانهایی خواهد بود که احراز هویت ترکیبی را بخواهید. تهیه کنندگان اینترنت (ISP)، از این روش استفاده می کننـد، چرا که برنامههای بسیاری ممکن است روی یک سرویس دهندهی وب قرار داشته باشند. اگر این ISP یک نماینــده ی فروش باشد (به بیان دیگر افراد زیادی از سراسر دنیا بخواهند از یک کامپیوتر استفاده کنند)، شـاید نخواهیـد کـه ایـن افراد دادهها را بتوانند ببینند. همچنین تصمیم گرفتهاید تا از sa بهعنوان یک لاگین سـطح مـدیریتی اسـتفاده نکنیـد. بنابراین چه باید کرد؟ برای این منظور، یک شناسهی ورود با مجوزهای دسترسی مورد نظرتان ایجـاد کنیـد. بـه بیـان دیگر این مجوز، تنها امکان مشاهدهی دادهها و کار روی دادههای لازم را خواهد داشت. سـپس ISP شـما را ملـزم بـه تهیهی یک شناسهی کاربری و گذر واژه می کند تا با استفاده از آن، یک حساب روی نمونهی SQL Server خود ایجاد کند. در این باره در فصل چهارم نیز مطالبی را خواهید دید.

∕» بدون در نظر گرفتن نوع احراز هویت، تهیهی یک گذرواژهی قدرتمند پیشنهاد ً می شود.

## جمع بندي فصل بكم

در این نقطه، باید تفاوت میان هر کدام از نسخههای SQL Server را بدانید. همچنین باید نحوهی بررسی کامپیوترتان به منظور نصب SQL Server مناسب را نيز بدانيد.

با طی مراحل پیشین، باید نصب درستی از SQL Server 2012 را روی کامپیوترتان داشته باشید. اگر این کار را دو بار انجام دهید، دو نصب (نمونه) متفاوت برای توسعه و آزمایش خواهید داشت. هنگامی کـه در یـک شـرکت بـزرگ کـار می کنید، جدا کردن کدهای تولید شده و در حال توسعه، به شدت عوارض ناشی از اشکالات احتمالی در زمان توسـعه را کاهش می دهد.

در این فصل، امنیت در SQL Server نیز ارائه شـد و اینـک مـیتوانیـد مشـخص کنیـد کـدام روش را بـرای کـار بـا شناسههای کاربری استفاده کنید. تاکنون دادهای نداشتهایم، اما شاید بخواهید مطمئن شوید که تنها افراد مجـاز امکـان مشاهدهی آنها را داشته باشند.

اینک آمادهی کار با SQL Server 2012 هستید. یکی از بهترین روش هـا، استفاده از استودیوی مـدیریتی SQL Server (SSMS) است، که در فصل بعد شرح داده میشود.